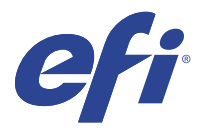

# EFI IQ

EFI IQ is suite of cloud applications for print service providers.

Cloud applications on the EFI IQ cloud platform simplify and improve print operations. You can reduce downtime and maximize productivity by monitoring your printers remotely. EFI IQ provides print production analytics, so you can make smarter and more informed decisions.

EFI IQ includes the following cloud applications:

**•** EFI Cloud Connector

Connect printers to EFI IQ.

**•** EFI ColorGuard

Achieve consistent, accurate color quality on your Fiery Driven devices with a streamlined color verification process.

**Note:** You can activate EFI ColorGuard with a subscription.

**•** IQ Manage

Manage your printers by syncing resources, checking compliance, and monitoring device status.

**Note:** You can activate IQ Manage with a subscription.

**•** EFI Go

Check printer status, review submitted jobs, and view history from your mobile device.

**•** IQ Insight

Maximize utilization and profit from your printers with accurate production tracking.

**•** IQ Notify

Subscribe to scheduled production reports and alerts of production blocking events.

## Supported Devices

EFI IQ supports Fiery servers running Fiery system software FS150/150 Pro and later.

# Sign up for EFI IQ

A valid email address is required to verify a new EFI IQ account.

EFI IQ is a suite of cloud applications for print service providers.

**1** From your browser, go to [https://iq.efi.com.](https://iq.efi.com)

- **2** Click Sign Up.
- **3** Type your information into the text fields.

**Note:** Required text fields are marked with an asterisk.

- **4** Click Sign up. EFI IQ will send a verification email to your email address.
- **5** To verify your email address, open the verification email and follow the instructions.

**Note:** If you did not receive a verification email, check your spam and/or junk folders.

**6** Sign in to the EFI IQ account using your credentials.

**7** Follow the on-screen instructions to connect your printers to EFI IQ. For more information on how to connect a printer using EFI Cloud Connector, see [EFI Cloud Connector](#page-11-0) on page 12.

## IQ Dashboard

You can view the IQ Dashboard after logging on to the EFI IQ web application.

From the IQ Dashboard, you can:

- **•** View today's summary of all printers which includes the following details:
	- **•** Total devices: All printers registered in EFI IQ.
	- **•** Error devices: Number of printers that are currently in an error state.
	- **•** Offline devices: Number of printers that are currently offline.
	- **•** Jobs printed: Number of jobs printed by all printers.
	- **•** Total users: Number of users registered in the EFI IQ account.
	- **•** Utilization: Cumulative utilization of all printers on a horizontal bar which displays utilization time based on different printer statuses, such as idle, error, printing, disconnected, and so on.
- **•** Access the following cloud applications:
	- **•** EFI ColorGuard
	- **•** IQ Insight
	- **•** IQ Manage
	- **•** IQ Notify
- **•** View today's summary of all printers with their current status and details in one of the following ways:
	- **•** Grid view: It is the default view on the IQ Dashboard. You can access the grid view of printer summary by clicking  $\blacksquare$ .

Each grid displays an individual printer with its current status and the following printing properties:

- **•** Jobs printed: Number of jobs printed by the printer.
- **•** Impressions: Number of pages printed for all printed jobs.
- **•** Color impressions: Number of color pages printed for all printed jobs.
- **•** B&W impressions: Number of black and white pages printed for all printed jobs.

You can select a grid to view additional details of the listed printer.

• List view: You can access the list view of printer summary by clicking  $\equiv$ .

The list view displays all printers along with other printer details such as name, model, IP address, EFI Cloud Connector status, device status, and so on.

You can select a printer from the All devices drop-down list. You can also search for a printer by typing its name, model, IP address, EFI Cloud Connector status, or device status in the Search box.

You can select a row from the list to view additional details of the listed printer.

# Change active application

Change the active application in EFI IQ.

- **1** From the EFI IQ website, click **TH**
- **2** Select the desired application. The selected application opens in current tab.

# Switch accounts

Switch to other company accounts assigned to a user in EFI IQ.

**Note:** The switch accounts feature is only supported in the EFI IQ web application.

- **1** From the EFI IO website, click  $(\vec{\varphi})$ .
- **2** Click the Launch site button next to the desired account. The IQ Dashboard for the selected account appears in the current tab.

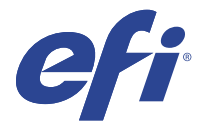

# IQ Admin console

The admin functions of EFI IQ let you manage users and devices across all the EFI IQ applications.

## Add a new user

You can add a new user to EFI IQ. Access to the Admin console requires signing on as an administrator.

- **1** In EFI IQ, click  $\mathcal{E}_{\bullet}$  to access the Admin console.
- **2** Click Users.
- **3** Click Add new user.
- **4** Type in the Email address, First name, and Last name.
- **5** Select the role of the user.
	- **•** Admin has access to all printers and EFI IQ administrator functions.
	- **•** Operator has access to printers assigned by an administrator and has no access to IQ Manage and EFI IQ administrator functions.
	- **•** Support has EFI IQ credentials with access to one or more EFI IQ accounts and access to administrator functions.

**Note:** An existing EFI IQ user, assigned with either an admin or operator role, can be invited only as a support user to join multiple company accounts.

**Note:** An existing EFI IQ user, assigned with only a support role, can be invited as an admin or operator user in only one company account.

- **6** Click Next.
- **7** If prompted, select a user group, device collections, or individual devices for the user and click Done. An activation email will be sent to the new user.

# Add a new user group

Add a new group of users to your EFI IQ account.

In EFI IQ, click  $\mathcal{E}_{\mathbf{p}}$  to access the Admin console.

**2** Click Groups.

**1**

 $EFIIQ$  5

- **3** Click Add new group.
- **4** Type in the Name for the new group.
- **5** Optional: Type in a Description for the new group.
- **6** Click Next.
- **7** Select the check boxes for the users, device collections, and individual devices you want to add to the group and click Next.
- **8** Click Done.

# Add users to a group

Add users to groups in EFI IQ.

User accounts must be created before attempting to add them to a user group.

User groups must be created before users can be added.

**Note:** Only operators can be added to user groups.

- **1** In EFI IQ, click  $\mathcal{E}_{\mathbf{D}}$  to access the Admin console.
- **2** Click Users.
- **3** Select the check box for each user you want to add to a specific group.
- **4** Click Add to group.
- **5** Select the desired user group.
- **6** Click Done.

# Delete a user

Delete a user from EFI IQ.

- **1** In EFI IQ, click  $\mathcal{E}_{\mathbf{p}}$  to access the Admin console.
- **2** Click Users.
- **3**

Click the more options ( $\qquad$ ) icon next to the user you want to delete.

- **4** Select Delete.
- **5** In the Delete user dialog box, click OK.

# Add a shift

Create a new shift with EFI IQ.

- **1** In EFI IQ, click  $\mathcal{E}_{\Omega}$  to access the Admin console.
- **2** Click Shift manager.
- **3** Click Add new shift.
- **4** In the Shift name field, type your preferred shift name.
- **5** Choose the Start time and End time in one of the following ways:
	- Click and adjust the time.
	- **•** Click on the Start time or End time field and adjust the time.
- **6** Under Days off, select the days to remove from the shift.
- **7** Click Save.

**Note:** If the current shift includes the same name or schedule as an existing shift, the Shift Conflict dialog box will appear.

**8** Click Done.

# **Delete a shift**

Delete a shift from EFI IQ.

- **1** In EFI IQ, click  $\mathcal{E}_{\bullet}$  to access the administrative functions.
- **2** Click Shift manager.
- **3**

Click the more options  $($  ) icon next to the shift you want to delete.

- **4** Select Delete.
- **5** In the Delete shift dialog box, click OK.

## **Edit a shift**

Edit a shift in EFI IQ.

- **1** In EFI IQ, click  $\mathcal{E}_{\mathbf{p}}$  to access the administrative functions.
- **2** Click Shift manager.
- **3**

Click the more options  $($  ) icon next to the shift you want to edit.

- **4** Select Edit.
- **5** In the Shift name field, type your preferred shift name.
- **6** Choose the Start time and End time in one of the following ways:
	- Click the **i**con and adjust the time.
	- **•** Click on the Start time or End time field and adjust the time.
- **7** Under Days off, select the days to remove from the shift.
- **8** Click Save.

**Note:** If the current shift includes the same name or schedule as an existing shift, the Shift Conflict dialog box will appear.

**9** Click Done.

## View device details

View details of a device such as toner info, printer utilization, job details, and so on.

- **1** In EFI IQ, click  $\mathcal{E}_{\bullet}$  to access the Admin console.
- **2** Click Devices. A list of registered devices appear.
- **3** Select a device from the list to view details.

## **Stop tracking a device**

Stop tracking an active device in EFI IQ.

- **1** In EFI IQ, click  $\overline{G}$  to access the Admin console.
- **2** Click Devices.
- **3** Select the Active tab.
- **4**

Click the more options  $($   $)$  icon next to the desired device.

- **5** Select Stop Tracking.
- **6** Click OK.

## **Start tracking a device**

Start tracking an inactive device in EFI IQ.

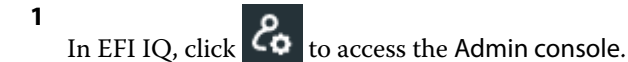

- **2** Click Devices.
- **3** Select the Inactive tab.
- **4**

Click the more options  $($  ) icon next to the desired device.

- **5** Select Start Tracking.
- **6** Click OK.

## **Remove a device**

Permanently remove an inactive device from EFI IQ.

**1** In EFI IQ, click  $\mathcal{E}_{\mathbf{D}}$  to access the Admin console.

- **2** Click Devices.
- **3** Select the Inactive tab.
- **4**

Click the more options ( $\qquad$ ) icon next to the device you want to remove.

**5** Select Remove.

**Note:** If you remove a device permanently, you must contact the EFI IQ support team to onboard the device again.

- **6** Click Yes.
- **7** Click Ok.

## Create a device collection

Collect devices together to simplify management in EFI IQ.

- **1** In EFI IQ, click  $\overline{6}$  to access the Admin console.
- **2** Click Device collection.
- **3** Click New device collection.
- **4** Type a Name and a Description.
- **5** Click Next.

<span id="page-8-0"></span>**6** Select the check box for each device you want to add to the collection.

**Note:** Select a device model to filter the device list.

- **7** Click Next.
- **8** Click Done.

## Specify company settings

Administrators can specify company tracking settings in EFI IQ.

**1** In EFI IQ, click  $\overline{G}$  to access the Admin console.

- **2** Click Company settings.
- **3** Select or clear the check box for the following options to specify your settings:
	- **•** Track job name
	- **•** Track user name
	- **•** Display thumbnail

**Note:** By default, all settings are selected. When an administrator clears a setting check box, the setting is prevented from being sent to the cloud.

**4** Click Save.

# License printers for EFI IQ applications

The EFI IQ applications IQ Manage and EFI ColorGuard require a license to be available for each printer.

IQ Manage and EFI ColorGuard provides a free 30-day trial for your account. The trial license allows you to connect all your supported printers for the duration of the trial. After your 30-day trial period ends, you must individually license each printer with a License Activation Code (LAC) to access IQ Manage or EFI ColorGuard.

**Note:** Contact your EFI supplier to purchase EFI IQ application licenses or license renewals.

## **View licenses**

You can view your EFI IQ application licenses.

**1**

In EFI IQ, click  $\left| \mathbf{G} \right|$  to access the Admin console.

- **2** Click License manager.
- **3** To view your activated EFI IQ licenses, do one of the following:
	- **•** Click View all my licenses.
	- **•** Select the individual application in the menu bar to view your licensed devices.

## **Add a new license**

You can add an IQ Manage or EFI ColorGuard license for your printers.

In EFI IQ, click  $\mathcal{E}_{\mathbf{p}}$  to access the Admin console.

- **2** Click License Manager, and then select one of the following tabs based on the type of license you want to add:
	- **•** IQ Manage

**1**

- **•** EFI ColorGuard
- **3** Click Add new license.
- **4** In the Apply new license dialog box, enter your LAC in the text field and then click Add.
- **5** Click Done.

You can view all your IQ Manage or EFI ColorGuard licenses by clicking View IQ Manage licenses or View EFI ColorGuard licenses respectively.

## **Assign licenses**

Assign a license to your printers.

- **1** In EFI IQ, click  $\overline{G}$  to access the Admin console.
- **2** Click License manager.
- **3** Select one of the following tabs based on the type of license you want to assign to your printer:
	- **•** IQ Manage
	- **•** EFI ColorGuard
- **4**

**1**

Click the more options ( ) icon next to the printer you want to activate.

- **5** Select Assign license.
- **6** Click Done.

An expiration date for the license appears in the License expiration column.

You can view the LAC information for an individual printer by clicking the more options ( ) icon and selecting View license. The licensed printer name, LAC, and activation date is displayed in the dialog box that appears.

## **Remove licenses**

You can remove your IQ Manage or EFI ColorGuard license assigned to a printer in License Manager.

In EFI IQ, click  $\overline{G}$  to access the Admin console.

- **2** Click License manager.
- **3** Select one of the following tabs based on the type of license you want to remove from your printer:
	- **•** IQ Manage
	- **•** EFI ColorGuard
- **4**

Click the more options  $($  ) icon next to the printer you want to deactivate.

- **5** Select Remove license.
- **6** In the Deactivate license dialog box, click Deactivate.
- **7** Click OK.

When you remove an IQ Manage or EFI ColorGuard LAC for a printer, you can then apply the license to a different

printer. On an unlicensed printer, click the more options ( $\qquad \qquad$ ) icon and select Assign license.

<span id="page-11-0"></span>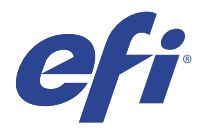

# EFI Cloud Connector

EFI Cloud Connector connects your printers to EFI IQ services.

EFI IQ is a suite of cloud applications for print service providers.

With EFI Cloud Connector, you can manage, register, and track your printers and connections to EFI IQ services and web applications.

## Supported Devices

EFI Cloud Connector supports Fiery servers running Fiery system software FS150/150 Pro and later.

#### **Prerequisites for client desktop**

The following table lists the minimum software and hardware prerequisites:

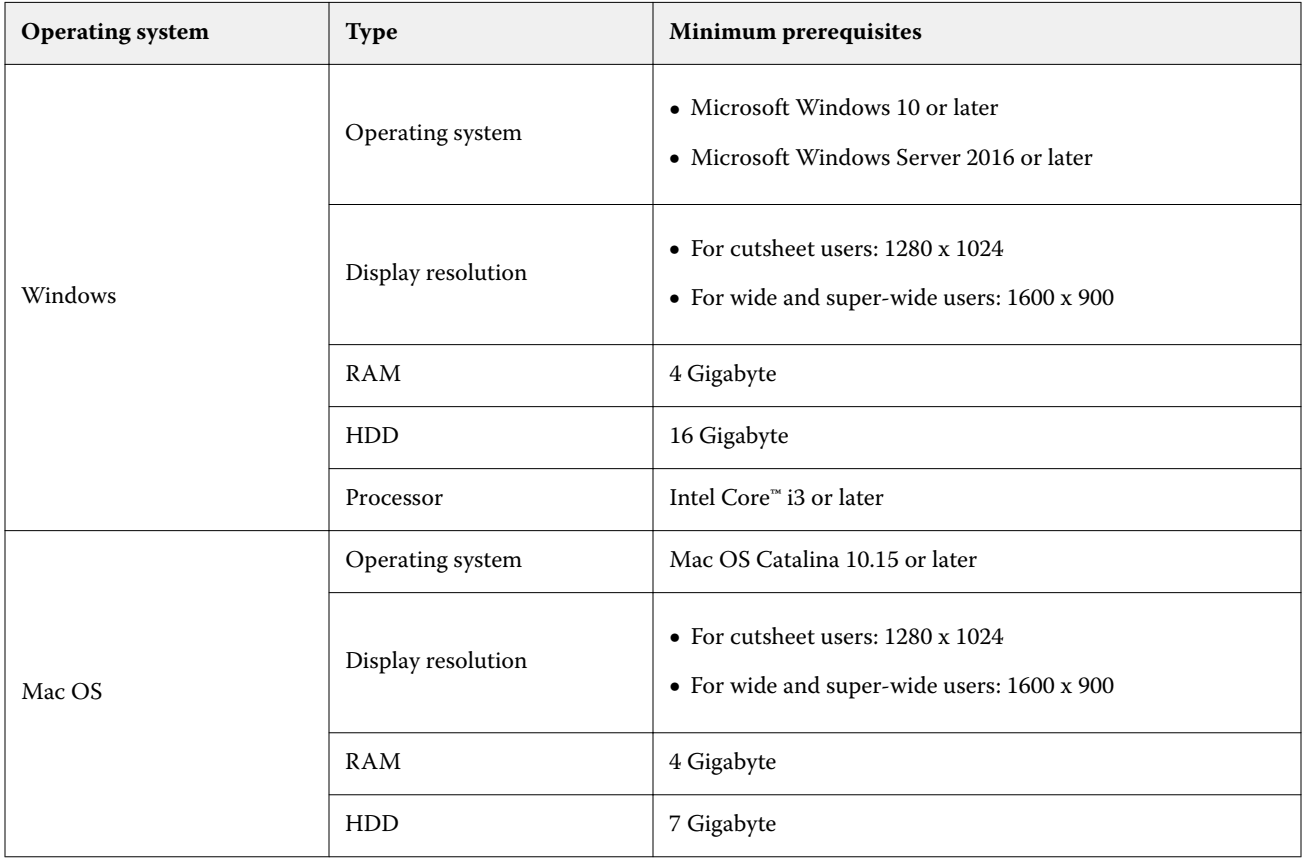

## Installation

EFI Cloud Connector for Fiery-driven cutsheet printers can be installed by any of the following methods:

**•** Fiery server

Install EFI Cloud Connector on a Fiery server and register the same server with the installed EFI Cloud Connector.

**•** Client desktop

Install EFI Cloud Connector on a Windows or Mac OS desktop and register a maximum of 10 Fiery servers.

**Note:** Only one instance of EFI Cloud Connector can be installed on a Client desktop or Fiery server.

#### **EFI recommended network topologies**

For best connectivity, EFI recommends that you install EFI Cloud Connector on your Fiery server connected to the internet. For more information, see Install EFI Cloud Connector on a Fiery server on page 13.

If your Fiery server is not connected to the internet, EFI recommends that you install EFI Cloud Connector on your Windows or Mac OS desktop that is connected to your Fiery server through the Local Area Network (LAN). For more information, see Install EFI Cloud Connector on a client desktop on page 13.

## **Install EFI Cloud Connector on a Fiery server**

Install EFI Cloud Connector on a Fiery server connected to the internet.

- **1** Launch Fiery Command WorkStation v6.7 or later.
- **2** Click Server.
- **3** Select EFI IQ > Update Fiery server. EFI Cloud Connector download and installation begins.
- **4** If your Fiery server is pre-installed with EFI Cloud Connector, select EFI IQ > Connect to EFI IQ.

**Note:** The FS500/500pro and later Fiery servers are pre-installed with EFI Cloud Connector.

## **Install EFI Cloud Connector on a client desktop**

Install EFI Cloud Connector on a Windows or Mac OS desktop that is connected to your Fiery server through LAN.

**1**

In EFI IQ, click  $\mathcal{E}_{\bullet}$  to access the Admin console.

- **2** Click Devices.
- **3** Click How to add more printers.
- **4** Follow the on-screen instructions and answer the questions.

**Note:** If you are using Fiery Command WorkStation v6.7 or later, refer to Install EFI Cloud Connector on a Fiery server on page 13.

**5** Click Windows or Mac to download and install EFI Cloud Connector.

## **Tracking status of EFI Cloud Connector**

The following list describes different tracking staus of a printer on EFI Cloud Connector:

- **•** Active: Printer is actively sending data to your EFI IQ account.
- **•** In Progress: Printer is being onboarded to your EFI IQ account.
- **•** Duplicate: Printer is already connected to your EFI IQ account by another EFI Cloud Connector.
- **•** Denied: EFI IQ denied the request to initiate tracking.
- **•** Removed: Printer has been removed from your EFI IQ account. Please contact EFI IQ support team to start tracking this printer again.
- **•** Passive: EFI Cloud Connector is not sending data to your EFI IQ account.

## Proxy setup configuration

Configure your proxy settings to connect to EFI IQ through a firewall with EFI Cloud Connector.

The EFI Cloud Connector and the Fiery server must be in the same proxy network.

- **1** Launch the EFI Cloud Connector from one of the following locations:
	- **•** Windows: Start > Fiery > EFI Cloud Connector
	- **•** Mac OS: Go > Applications > Fiery > EFI Cloud Connector

**Note:** You can access EFI Cloud Connector in a browser from [http://localhost:11214.](http://localhost:11214)

- **2** Click Configure proxy settings.
- **3** In the Proxy Settings window, select Use Proxy.
- **4** Select Auto for Proxy Security Method.
- **5** Specify the following information in the text fields:
	- **•** Proxy server name
	- **•** Port
	- **•** Proxy username
	- **•** Proxy password
- **6** Click Test.

If the proxy configuration test passes, a message will appear in the Proxy Settings window.

**7** Click Save.

# Register a Fiery server

Connect a Fiery server to EFI IQ with EFI Cloud Connector.

Each Fiery server must be online.

EFI Cloud Connector should be installed on a system that is running at the same time as the connected Fiery servers.

If the system hosting EFI Cloud Connector is turned off, the Fiery servers connected through EFI Cloud Connector will appear offline.

- **1** Launch the EFI Cloud Connector from one of the following locations:
	- **•** Windows: Start > Fiery > EFI Cloud Connector
	- **•** Mac OS: Go > Applications > Fiery > EFI Cloud Connector

**Note:** You can access EFI Cloud Connector in a browser from [http://localhost:11214.](http://localhost:11214)

- **2** Click Add Device and type the Fiery server name or IP address.
- **3** Type the Fiery Admin password for the Fiery server, and then click Register.
- **4** Click Add Another if you want to add another Fiery server or click **Done**.

**Note:** You can add a maximum of 10 Fiery servers.

- **5** Type your EFI IQ account information and password.
- **6** Click Sign In.
- **7** Click Done.

# Stop tracking a Fiery server

Stop tracking a Fiery server in EFI Cloud Connector to disconnect the related printer from EFI IQ services.

**Note:** Disconnected printers are still registered with EFI IQ.

- **1** Launch the EFI Cloud Connector from one of the following locations:
	- **•** Windows: Start > Fiery > EFI Cloud Connector
	- **•** Windows: EFI Cloud Connector desktop icon
	- **•** Mac OS: Go > Applications > Fiery > EFI Cloud Connector
	- **•** Ubuntu: EFI Cloud Connector desktop icon
- **2** Navigate to the Fiery server you want to remove.

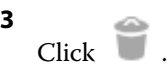

**4** Click Yes.

# Deactivate EFI Cloud Connector

Deactivate EFI Cloud Connector to disconnect the listed printers from EFI IQ.

**Note:** Disconnected printers are still registered with EFI IQ.

- **1** Launch the EFI Cloud Connector from one of the following locations:
	- **•** Windows: Start > Fiery > EFI Cloud Connector
	- **•** Windows: EFI Cloud Connector desktop icon
	- **•** Mac OS: Go > Applications > Fiery > EFI Cloud Connector
	- **•** Ubuntu: EFI Cloud Connector desktop icon
- **2** Click on your User name.

**Note:** Your user name is the email address attached to your EFI IQ account.

- **3** Click Deactivate ECC. EFI Cloud Connector restarts.
- **4** Close the EFI Cloud Connector window.

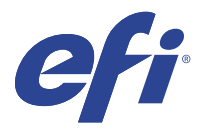

# EFI ColorGuard

EFI ColorGuard makes it easy to check for and maintain consistent accurate color on your Fiery Driven printers.

With EFI ColorGuard, you create color verification or calibration schedules that automatically prompt operators when it is time to verify or calibrate specific systems. Operators can quickly and easily verify color, and the results are automatically uploaded for review by the production manager. Operators can be notified when to calibrate. You can review the details of individual verifications, comparisons of multiple printers, and verification trends over time and schedule calibrations as needed to ensure your Fiery Driven printers provide consistent color quality.

For each printer, you schedule verification, or calibration, of color output in the EFI ColorGuard cloud application. The EFI ColorGuard desktop application will then notify the printer operator when a verification is pending, and allow the operator to verify, or calibrate, color output through the desktop application workflow.

In the verification workflow, the desktop application opens FieryMeasure, which the operator uses to measure the color output. Next, Fiery Verify receives the measurements from FieryMeasure and displays a summary of the results. The desktop application uploads the verification results to the cloud application where they can be reviewed and analyzed.

In the calibration workflow, the desktop application opens Fiery Calibrator, which the operator uses to recalibrate the color output of the Fiery Driven printer. Calibrator uses FieryMeasure as part of the calibration workflow.

EFI ColorGuard consists of the following:

- **•** EFI ColorGuard cloud application at<https://iq.efi.com/colorguard/> Schedules verifications and calibrations to be completed on the EFI ColorGuard desktop application, and tracks the verification results.
- **•** EFI ColorGuard desktop application Notifies printer operators when to verify or calibrate color output, prints and measures the color output using FieryMeasure, displays the results in Fiery Verify, and uploads the verification results to the EFI ColorGuard cloud application.

## Supported browsers and operating systems

The EFI ColorGuard cloud application supports the browsers listed below. The EFI ColorGuard desktop application supports the operating systems listed below.

#### **Browsers**

- **•** Google Chrome
- **•** Microsoft Edge
- **•** Mozilla Firefox
- **•** Safari 11, or later

#### **Operating systems**

**Note:** The EFI ColorGuard desktop application supports x64-bit operating systems only.

- **•** Mac OS X 10.13, or later
- **•** Microsoft Windows 7, 8.1, 10, 11

# EFI ColorGuard supported measurement instruments

EFI ColorGuard requires a measurement instrument to measure printed output for color verification. EFI ColorGuard supports the measurement instruments listed below.

#### **Supported measurement instruments**

- **•** EFI ES-1000
- **•** EFI ES-2000
- **•** EFI ES-3000
- **•** EFI ES-6000 (Ethernet)
- **•** EFI ES-6000 (USB)
- **•** X-Rite i1iSis
- **•** X-Rite i1iSis XL
- **•** X-Rite i1Pro
- **•** X-Rite i1Pro 2
- **•** X-Rite i1Pro 3
- **•** X-Rite i1Pro 3+
- **•** X-Rite i1iO
- **•** X-Rite i1iO 2
- **•** X-Rite i1iO 3
- **•** X-Rite i1iO 3+
- **•** Barbieri Spectropad (with USB connection only)
- **•** Barbieri Spectro LFP
- **•** Barbieri Spectro LFP qb
- **•** Barbieri Spectro Swing
- **•** Konica Minolta FD-5BT
- **•** Konica Minolta FD-9
- **•** Konica Minolta FD-9 with sheet feeder
- **•** Konica Minolta MYIRO-1
- **•** Konica Minolta MYIRO-9
- **•** Konica Minolta MYIRO-9 with sheet feeder
- **•** The following inline measurement instruments are supported only for verification, recalibration, and benchmark verification:
	- **•** Canon iPRC10000VP Series Inline
	- **•** Xerox iGen Inline Spectrophotometer
	- **•** Xerox Full Width Array
	- **•** Konica Minolta IQ-501
- **•** The following inline measurement instrument is supported only for calibration:
	- **•** Ricoh Automated Inline Sensor

# EFI ColorGuard Shop Dashboard

You can view the EFI ColorGuard Shop Dashboard after logging on to the EFI ColorGuard web application.

**Note:** You can access the Shop Dashboard from any tab in the EFI ColorGuard web application by clicking **. The** 

From the Dashboard, you can:

- **•** View recent information for verification presets in the Shop Summary.
- **•** Click Download EFI ColorGuard desktop to install the EFI ColorGuard desktop application. (See [Download and](#page-28-0) [install the EFI ColorGuard desktop application](#page-28-0) on page 29.)
- **•** Filter your printers in one of the following ways:
	- **•** Licensed
	- **•** Unlicensed
	- **•** All
- **•** View scheduled verifications or click Create Schedule to create a scheduled verification. (See [Create a](#page-24-0) [verification schedule](#page-24-0) on page 25.)
- **•** View scheduled calibrations or click Create Schedule to create a scheduled calibration. (See [Create a calibration](#page-25-0) [schedule](#page-25-0) on page 26.)
- **•** View the expiry dates for licensed printers.
- **•** Click Manage Licenses to access License manager for EFI ColorGuard license options. (See [License printers for](#page-8-0) [EFI IQ applications](#page-8-0) on page 9.)

## **Create a verification preset**

Create a verification preset to specify the Color Reference, Tolerance Set, and Patch Set used for a scheduled color verification.

You should know:

**•** Color Reference contains the targeted colors that sample measurements are compared to.

**Note:** Industry standard color spaces, such as GRACoL2013 and FOGRA51, comprise most of the color reference selections.

- **•** Tolerance Set defines the criteria used for comparison between a color reference and a sample measurement.
- **•** Patch Set contains the color patches printed to use as a measurement sample.

**Note:** Industry standard patch sets, such as Idealliance Control Wedge 2013, Fogra Media Wedge V3, and IT8.7/4, comprise most of the patch set selections.

A verification preset is required to create a verification schedule.

**1**

In the ColorGuard application, click  $\Box$ 

- **2** Create a new preset or duplicate an existing preset.
	- **•** Click Create New Verification Preset to create a new preset, or
	- Place your cursor over the listing for an existing Verification preset and click to duplicate an existing preset.
- **3** Under Verification preset, type a name for the new preset.
- **4** Select a Color reference appropriate for the color production workflow you want to verify.
	- Alternatively, click <sup>+</sup> to import a a new color reference. For more information, see [Import a color reference](#page-21-0) on page 22.

**Note:** Your selection should ideally match the source color profile you use for printing the job where color is being verified.

- **5** Select a Tolerance set appropriate for the color production workflow you want to verify.
	- Alternatively, click to create a new or modify an existing tolerance set. For more information, see [Create](#page-22-0) [or edit a tolerance set](#page-22-0) on page 23.
- **6** Select a Patch set appropriate for the color production workflow you want to verify.
	- Alternatively, click <sup>to</sup> to import a new patch set. For more information, see [Import a patch set](#page-23-0) on page 24.
- **7** Click Save.

## **Edit a verification preset**

Modify a verification preset in EFI ColorGuard.

- **1** In the EFI ColorGuard application, click  $\Box$
- **2** In the Verification Presets tab, place your cursor over the listing for an existing verification preset.
- **3**  $C$ lick  $\boxtimes$
- **4** From the Verification Preset window, type your preferred name in the Verification preset field.
- **5** Select a Color reference appropriate for the color production workflow you want to verify.
	- Alternatively, click <sup>+</sup> to import a a new color reference. For more information, see [Import a color reference](#page-21-0) on page 22.

**Note:** Your selection should ideally match the source color profile you use for printing the job where color is being verified.

- **6** Select a Tolerance set appropriate for the color production workflow you want to verify.
	- Alternatively, click to create a new or modify an existing tolerance set. For more information, see [Create](#page-22-0) [or edit a tolerance set](#page-22-0) on page 23.
- **7** Select a Patch set appropriate for the color production workflow you want to verify.
	- Alternatively, click <sup>†</sup> to import a new patch set. For more information, see [Import a patch set](#page-23-0) on page 24.
- **8** Click Save.

## **Delete a verification preset**

Delete a verification preset from EFI ColorGuard.

**Note:** If a verification preset is currently used in a verification schedule, you will not be able to delete the verification preset from the Verification Presets tab. You must remove your verification presets from verification schedules.

- **1**
- In the EFI ColorGuard application, click  $\Box$
- **2** In the Verification Presets tab, place your cursor over the listing for an existing verification preset.
- **3**

Click to delete an existing verification preset.

**4** In the Delete Preset dialog box, click Yes.

## <span id="page-21-0"></span>**Import a color reference**

Import a color reference you can use in custom verification presets. Verification presets with imported color references can also be used for scheduled verifications.

- **1**
- In the EFI ColorGuard application, click  $\Box$
- **2** Click the Color References tab.
- **3** Click Import Color Reference.
- **4** In the browse dialog box, navigate to the color reference you want to import.
- **5** Click Open.

## **Rename a color reference**

Modify a color reference name in EFI ColorGuard.

In the EFI ColorGuard application, click  $\Box$ 

**2** In the Color References tab, place your cursor over the listing for an existing color reference.

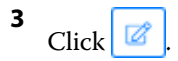

**1**

- **4** In the Rename Color Reference window, type your preferred name.
- **5** Click OK.

## **Delete a color reference**

Delete a custom color reference from EFI ColorGuard.

**Note:** If a custom color reference is currently used in a verification preset, you will not be able to delete the color reference from the Color References tab. You must remove your custom color references from verification presets.

**1**

In the EFI ColorGuard application, click  $\Box$ 

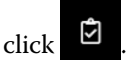

- **2** In the Color References tab, place your cursor over the listing for an existing color reference.
- **3** Click  $\left[\begin{matrix} \blacksquare \\ \blacksquare \end{matrix}\right]$  to delete an existing color reference.
- **4** In the Delete Color Reference dialog box, click Yes.

## <span id="page-22-0"></span>**Create or edit a tolerance set**

A tolerance set defines the criteria used when you compare measurements to the color reference. You can choose if a verification result that exceeds the limit will be indicated by a warning or a failure.

Know the acceptable variation limits for your color workflow including:

- **•** ΔE formula
- **•** General ΔE limits
- **•** Primary color ΔE limits
- **•** Hue difference ΔH limits
- **•** Tone value difference tolerance limits
- **•** Chromaticness difference ΔCh limits
- **•** NPDC ΔL limits
- **•** Spot color ΔE limits

**Note:** Limits define the acceptable tolerance ranges that are calculated for each criterion.

- **1**
- In the EFI ColorGuard application, click  $\Box$

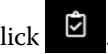

- **2** In the Toleance Sets tab, place your cursor over the listing for an existing tolerance set.
- **3**  $Click$   $\Box$
- **4** Optional: Edit the name of the Tolerance Set.
- **5** Select a ΔE formula.
- **6** Use the check boxes to select the Tolerance criteria you want.
- **7** Enter a Limit for each criterion selected.
- **8** For each criterion chosen, select either Warn or Fail to indicate when a measurement exceeds the limit you specify.

#### **Note:**

- **•** Warn is informative only and will still allow the verification to pass.
- **•** Fail will cause the entire verification to fail.
- **9** Click Save.

## **Rename a tolerance set**

Modify a tolerance set name in EFI ColorGuard.

**1**

<span id="page-23-0"></span>**2** In the Tolerance Sets tab, place your cursor over the listing for an existing tolerance set.

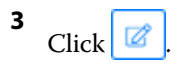

- **4** In the Rename Tolerance Set window, type your preferred name.
- **5** Click OK.

#### **Delete a tolerance set**

Delete a tolerance set from EFI ColorGuard.

**Note:** If a custom tolerance set is currently used in a verification preset, you will not be able to delete the tolerance set from the Tolerance Sets tab. You must remove your custom tolerance sets from verification presets.

**1** In the EFI ColorGuard application, click  $\Box$ 

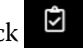

- **2** In the Tolerance Sets tab, place your cursor over the listing for an existing tolerance set.
- **3** Click  $\Box$  to delete an existing tolerance set.
- **4** In the Delete Tolerance Set dialog box, click Yes.

## **Import a patch set**

Import a patch set you can use in custom verification presets. Verification presets with imported patch sets can also be used for scheduled verifications.

**1**

In the EFI ColorGuard application, click on

- **2** Click the Patch Sets tab.
- **3** Click Import Patch Set.
- **4** In the browse dialog box, navigate to the patch set you want to import.
- **5** Click Open.

#### **Rename a patch set**

Modify a patch set name in EFI ColorGuard.

**1**

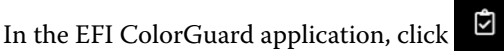

**2** In the Patch Sets tab, place your cursor over the listing for an existing patch set.

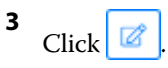

- <span id="page-24-0"></span>**4** In the Rename Patch Set window, type your preferred name.
- **5** Click OK.

## **Delete a patch set**

Delete a patch set from EFI ColorGuard.

**Note:** If a custom patch set is currently used in a verification preset, you will not be able to delete the patch set from the Patch Sets tab. You must remove your custom patch sets from verification presets.

**1**

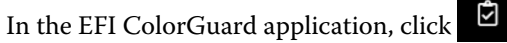

- **2** In the Patch Set tab, place your cursor over the listing for an existing Patch Set.
- **3** Click  $\boxed{\begin{array}{|c|c|}\hline \textbf{0} & \textbf{1}\end{array}}$  to delete an existing patch set.
- **4** In the Delete Patch Set dialog box, click Yes.

## Create a verification schedule

Schedule a verification to notify press operators when to conduct color verification from the EFI ColorGuard desktop application.

You should know:

**•** The Verification preset you want to use.

Verification presets specify the reference color space and the tolerances for the verification test. Select the preset for your preferred CMYK reference (such as FOGRA or GRACoL) and the tolerance setting.

**•** The Job Properties Preset of the printer you want to use.

Job properties presets specify the group of job properties that will be used for the scheduled verifications. Select the preset that matches the job properties of the production workflow you want to verify.

- **1** In the EFI ColorGuard application, do one of the following:
	- **•** Navigate to your desired printer on the Dashboard and click Create Schedule in the Verification Schedule pane.
	- Navigate to the Schedules tab by clicking **a** and then click Create New Schedule.
- **2** Select Verification.
- **3** In the Name box, type a name for the new schedule.
- **4** Select the Device to be included in the verification schedule.
- **5** Choose the Job properties appropriate for the verification schedule.
- **6** Select a Verification Preset.
- **7** Optional: Select Automatically verify with the inline measurement instrument.
- <span id="page-25-0"></span>**8** Click Next.
- **9** Select the time and days for the color verification to occur.
- **10** Optional: Under Notifications, click Add Recipient to send email notifications for verification events, such as passing or failing verification.

**Note:** Any email address can receive notifications.

**11** Click Done.

## Create a calibration schedule

Schedule calibration to notify press operators when to conduct color calibration from the EFI ColorGuard desktop application.

You should know:

The Job Properties Preset of the printer you want to use.

Job properties presets specify the group of job properties that will be used for the scheduled calibration. Select the preset that matches the job properties of the production workflow you want to calibrate for.

- **1** In the EFI ColorGuard application, do one of the following:
	- **•** Navigate to your desired printer on the Dashboard and click Create Schedule in the Calibration Schedule pane.
	- Navigate to the Schedules tab by clicking  $\Box$  and then click Create New Schedule.
- **2** Select Recalibration.
- **3** In the Name box, type a name for the new schedule.
- **4** Select the Device to be included in the calibration schedule.
- **5** Choose the Calibration set appropriate for the calibration schedule.
- **6** Click Next.
- **7** Schedule the time and days for the color calibration to occur.
- **8** Optional: Under Notifications, click Add Recipient to send email notifications for calibration events.

**Note:** Any email address can receive notifications.

**9** Click Done.

## Create a benchmark verification schedule

Create a benchmark verification schedule to notify press operators when to conduct a benchmark verification from the EFI ColorGuard desktop application.

You should know:

The Job Property Preset of the printer you want to use.

Job property presets specify the group of job properties that will be used for the scheduled benchmark verification. Select the preset that matches the job properties of the production workflow you want to verify.

- **1** In the EFI ColorGuard application, do one of the following:
	- **•** Navigate to your desired printer on the Dashboard and click Create Schedule in the Verification Schedule pane.
	- Navigate to the Schedules tab by clicking **and then click Create New Schedule.**
- **2** Select Benchmark Verification.
- **3** In the Name box, type a name for the new schedule.
- **4** Select the Device to be included in the benchmark verification schedule.
- **5** Optional: Select Automatically verify with the inline measurement instrument.
- **6** Choose the Job properties appropriate for the benchmark verification schedule.
- **7** Select a Tolerance Set.
- **8** Select a Patch Set.
- **9** Click Next.
- **10** Select the time and days for the benchmark verification to occur.
- **11** Optional: Under Notifications, click Add Recipient to send email notifications for verification events, such as passing or failing verification.

**Note:** Any email address can receive notifications.

**12** Click Done.

#### **13**

Optional: Click the Request verification icon  $\left( \bigoplus \right)$  to request press operators to perform the first verification for the benchmark schedule from the EFI ColorGuard desktop application.

When the first verification is complete, the benchmark is created. The benchmark is then used as the color reference for subsequent benchmark verifications.

# Edit a schedule

At least one verification or calibration must already be scheduled.

- **1**
- In the ColorGuard application, click
- **2**

Place your cursor over the schedule you want to edit and click  $\Box$ 

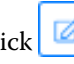

- **3** Update the Name, Device, Job properties, or Verification Preset as desired.
- **4** Optional: Select Automatically verify with the inline measurement instrument.
- **5** Click Next.
- **6** Update the time and days as desired.

**7** Optional: Under Notifications, click Add Recipient to send email notifications for scheduled events, such as passing verification or calibration.

**Note:** Any email address can receive notifications.

**8** Click Done.

## Request verification now

Send an immediate request for verification of a scheduled verification.

At least one verification must already be scheduled.

- **1**
- In the EFI ColorGuard application, click  $\Box$
- **2**

Place your cursor over the scheduled verification you want to request and click

**Note:** If you click  $\Box$  on a schedule that has Automatically verify with the inline measurement instrument selected, the verification request is sent to the installed EFI ColorGuard desktop application and automatically runs the scheduled verification.

# Request calibration now

Send an immediate request to perform a scheduled calibration .

At least one calibration must already be scheduled.

**1**

In the EFI ColorGuard application, click .

#### **2**

Place your cursor over the scheduled calibration you want to request and click

## View verification history

Check the status and results of completed verifications from the EFI ColorGuard cloud application. View detailed results of completed verifications.

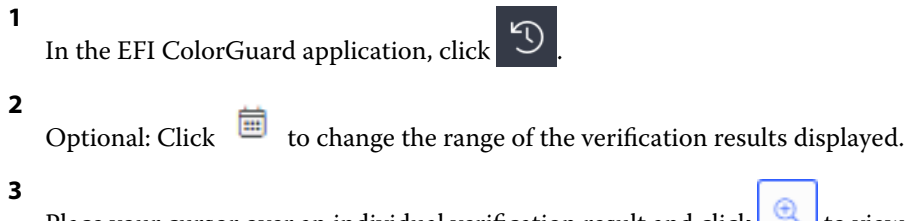

Place your cursor over an individual verification result and click  $\left| \bigoplus \right|$  to view detailed verification results.

<span id="page-28-0"></span>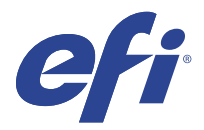

# EFI ColorGuard desktop application

The EFI ColorGuard desktop application allows operators to quickly verify color, automatically report verification results to the cloud, and view recent verification history.

The EFI ColorGuard desktop application workflow consists of the following programs.

- **•** EFI ColorGuard desktop application Notifies printer operators when to verify color output, and uploads the results to the EFI ColorGuard cloud application.
- **•** FieryMeasure measures the color output.
- **•** Fiery Verify displays verification results.

The EFI ColorGuard desktop application is available from <https://iq.efi.com/colorguard/>.

## Installation

#### **Download and install the EFI ColorGuard desktop application**

An active internet connection is required.

- **1** In the EFI ColorGuard application, do one of the following:
	- **•** Click Download EFI ColorGuard desktop on the Dashboard.
	- Click
- **2** Click either Mac or Windows to download the version appropriate for your system.
- **3** Open and run the EFI ColorGuard desktop application installer.
- **4** Open the EFI ColorGuard desktop application.
- **5** Sign into your EFI ColorGuard account using your EFI IQ email and password.

## **Uninstall the EFI ColorGuard desktop application on Mac OS**

Uninstall the EFI ColorGuard desktop application to remove it from systems you no longer want to use EFI ColorGuard on.

- **1** In Programs open the Fiery Software Uninstaller.
- **2** Select EFI ColorGuard.
- **3** Click Uninstall.
- **4** Follow the on-screen instructions.

### **Uninstall the EFI ColorGuard desktop application on Windows**

Uninstall the EFI ColorGuard desktop application to remove it from systems on which you no longer want to perform color verifications.

- **1** Open the Windows Control Panel.
- **2** Click Uninstall a program.
- **3** Select EFI ColorGuard
- **4** Click Uninstall.
- **5** Follow the on-screen instructions.

## Verify color output

Verify the color output of a printer as scheduled from the EFI ColorGuard desktop application.

An active internet connection is required.

A supported measurement instrument is required.

Include the printer in a verification schedule.

**1** Open the EFI ColorGuard desktop application.

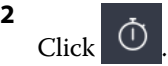

**3** Click Verify.

The EFI ColorGuard desktop application uses FieryMeasure to print and measure for verification.

**Note:** If a scheduled verification has Automatically verify with the inline measurement instrument selected, Verify will automatically change to In Progess at the sheduled time.

**4** From the Instrument list, select your measurement instrument.

Click Settings to the right of the instrument selection to configure settings such as Measurement mode and Large patch size.

- **5** In the Chart size list, select the chart size that corresponds to the paper specified by the [Job properties preset](#page-24-0) on page 25.
- **6** Optional: Specify the number of warmup pages.

**Note:** Warmup pages are beneficial if the printer has not been used for a period of time.

- **7** Click Print.
- **8** Retrieve the pages from the printer. (Discard any warmup pages.)
- **9** Follow the on-screen instructions to measure the page.

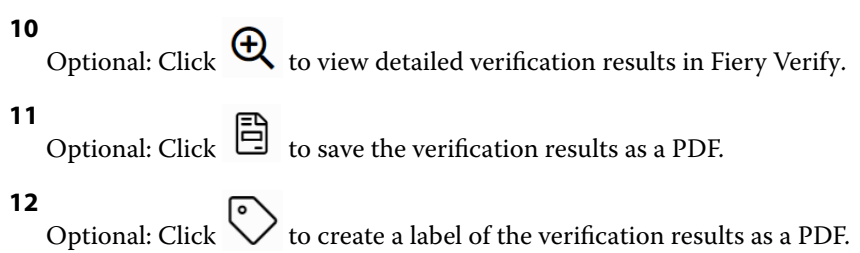

## FieryMeasure

FieryMeasure is a utility for measuring rows of printed color patches on a page using a measurement instrument. You can also print a patch page using FieryMeasure.

FieryMeasure supports several measurement instruments, including the EFI ES-2000 spectrophotometer.

FieryMeasure is started from within other applications that require color measurement data.

## **Measuring a measurement page**

A color measurement instrument, such as a spectrophotometer, measures the reflected light from a color patch and stores the measurement as a numeric value. The procedure for measuring a page of patches depends on the instrument.

Some instruments have a self-calibration feature to check the correct functioning of the instrument. For example, the instrument may be calibrated by checking its ability to measure a known color sample accurately. If selfcalibration is available, you must calibrate the instrument before proceeding to measure a page.

Handheld instruments require that you follow instructions to place the page and measure each row of patches on the page. Automatic instruments measure each row and advance to the next row without user interaction. Some instruments also position the page automatically.

#### **Calibrate the instrument**

You must first calibrate the measurement instrument to make reliable measurements. If calibration fails, you cannot continue with the measurements.

**1** Follow the instructions on the screen and click Next.

**Note:** With the EFI ES-2000 or EFI ES-1000 spectrophotometer, both the white tile on the cradle and the instrument aperture must be clean. With the EFI ES-2000, the white tile cover must be open.

**2** If you cannot calibrate the instrument successfully, click Cancel.

#### **Measure with ES-2000 or ES-1000**

You can measure color patches on a page using the EFI ES-2000 or ES-1000 spectrophotometer.

When you select the ES-2000 as your measurement method, you can set the instrument settings:

- **•** Measurement mode Select the type of measurement that you want. You measure each strip in one pass or in two passes.
	- **•** M0 One pass, UV included
	- **•** M1 Two passes, D50, UV included
	- **•** M2 Two passes, UV cut
- **•** Use ruler The positioning sensor on the underside of the EFI ES-2000 reads the stripes on the ruler to determine the position of the EFI ES-2000, so you must use the backup board with the ruler to guide the EFI ES-2000 along the strip. The use of the ruler is required for strip measurement in two passes.
- **•** Patch size Choose from the available patch sizes: Normal (Default), Medium, and Large. If Large is selected, larger patches are printed to allow for better measurements with a low-resolution printer. The measurement method is the same for all patches regardless of patch size.

When a page has been successfully measured, you can check the measurements. If any measurements are not as expected, you can remeasure the strip.

**1** Place the patch page on a smooth, even surface.

If you have a backup board and ruler for measuring patch pages, position the patch page correctly.

**Note:** With the ES-2000, be sure to use the ruler if you selected the option to use the ruler when you printed the patch pages.

**2** When the screen indicates that the ES-2000/ES-1000 is measuring, place the ES-2000/ES-1000 in the white space above or below the strip specified on the screen.

**Note:** You can switch from scan measurements to scan to spot measurements, and back to scan measurements as a per row decision for both a chart and a wedge.

- **3** Hold down the button and slide the ES-2000/ES-1000 along the strip of patches slowly and at an even pace.
- **4** Release the button when the ES-2000/ES-1000 reaches the white space at the end.
- **5** After you successfully measure one strip of patches, move the ES-2000/ES-1000 to the white space at the beginning of the next strip.
- **6** Continue to measure the remaining strips in the same manner until you have measured all patches on the page.
- **7** Continue to measure the remaining patch pages (if any) in the same manner until you have measured all patch pages.
- **8** After you measure the last page, click Next.

#### **Measure with FD-5BT**

You can measure color patches on a page using the Konica Minolta FD-5BT spectrodensitometer.

- **•** Connect the FD-5BT to your computer and turn on the FD-5BT.
- **•** To learn about the FD-5BT, see the documentation that accompanies the instrument.

When you select the FD-5BT as your measurement method, you can set the instrument settings.

Measurement mode - Select the type of measurement that you want. You measure each strip in one pass or in two passes.

- **•** M0 Standard illumination (incandescent), no UV filter
- **•** M1 Supplemented illumination (D50), no UV filter
- **•** M2 Standard illumination (incandescent), UV filter (or UV cut)

**Note:** M0, M1, and M2 are standard measurement conditions described in ISO 13655.

You can set the patch size to one of the available sizes: Normal (Default), Medium, and Large. The measurement method is the same for all patches regardless of patch size.

When a page has been successfully measured, you can check the measurements. If any measurements are not as expected, you can remeasure the strip.

**1** Place the patch page on a smooth, even surface.

For more accurate measurement, place several sheets of plain white paper beneath the page.

**2** Place the strip guide over the first row and position the FD-5BT on the strip guide.

For help with placing the instrument, click Show me how.

**Note:** You can switch from scan measurements to scan to spot measurements, and back to scan measurements as a per row decision for both a chart and a wedge.

- **3** When the screen indicates that the FD-5BT is measuring, place the tip of the sample aperture on the instrument over the white space at either end of the strip specified on the screen.
- **4** Hold down the button on the side of the FD-5BT and slide the instrument along the strip of patches slowly and at an even pace.
- **5** Release the button when the FD-5BT reaches the white space at the end.
- **6** After you successfully measure one strip of patches, move the strip guide and the FD-5BT to the next strip specified on the screen.
- **7** Continue to measure the remaining strips in the same manner until you have measured all patches on the page.
- **8** Continue to measure the remaining patch pages (if any) in the same manner until you have measured all patch pages.
- **9** After you measure the last page, click Next.

#### **Measure with Spectropad**

You can measure color patches on a page using the Barbieri Spectropad cordless spectrophotometer.

- **•** Connect the Spectropad to your computer and turn on the Spectropad.
- **•** Calibrate the Spectropad if instructed to do so.
- **•** To learn about the Spectropad, see the documentation that accompanies the instrument.

When you select the Spectropad as your measurement method, you can set the patch size to one of the available sizes: Normal (Default), Medium, and Large. The measurement method is the same for all patches regardless of patch size.

When a page has been successfully measured, you can check the measurements. If any measurements are not as expected, you can remeasure a row.

- **1** Place the patch page on a smooth, even surface.
- **2** Place Spectropad on the page and use the red lasers to align the measuring head in the center of the first row.

Rows are measured beginning from the bottom row and proceeding up.

**Note:** You can switch from scan measurements to scan to spot measurements, and back to scan measurements as a per row decision for both a chart and a wedge.

- **3** Slide the measuring head to the white space at either end of the row.
- **4** Slide the measuring head along the row of patches at an acceptable speed as shown by the speed indicator on the Spectropad screen.

The Spectropad beeps and displays a message when the row has been measured.

- **5** After you successfully measure one row of patches, move the Spectropad to the next row indicated on the Spectropad screen.
- **6** Continue to measure the remaining rows in the same manner until you have measured all patches on the page.
- **7** Continue to measure the remaining patch pages (if any) in the same manner until you have measured all patch pages.
- **8** After you measure the last page, click Next.

#### **Measure with i1iO 2 or i1iO**

The i1iO 2/i1iO automatically moves the ES-2000/ES-1000 over each row of patches to measure them. The onscreen image highlights each row as it is measured.

Before measuring patch pages, you must calibrate the ES-2000 or ES-1000 that is connected to the i1iO 2 or i1iO. The ES-2000/ES-1000 is calibrated to the white tile on the i1iO 2/i1iO. Calibration may fail if the white tile is covered or is not clean.

When you select the i1iO 2 or i1iO as your measurement method, you can set the patch size to one of the available sizes: Normal (Default), Medium, and Large. The measurement method is the same for all patches regardless of patch size.

When you have successfully measured a page, you can check the measurements.

**1** Place the first patch page on the i1iO 2/i1iO, and then click Next.

Position the page with the top edge closest to the i1iO 2/i1iO arm.

**Note:** You can switch from scan measurements to scan to spot measurements, and back to scan measurements as a per row decision for both a chart and a wedge.

**2** Following the on-screen instructions, position the crosshairs over the patch marked A and press the button on the ES-2000/ES-1000. Repeat for the patches marked B and C.

The on-screen image helps you locate the patches A, B, and C.

- **3** Click Next.
- **4** When i1iO 2/i1iO finishes measuring the page, click Next.
- **5** Measure the remaining patch pages (if any) in the same manner as the first, starting with the placement of the page and the registration of patches A, B, and C.
- **6** After you measure the last page, click Next.

#### **Measure with Spectro LFP**

The Barbieri Spectro LFP automatically positions the page under its measurement aperture and moves the page to measure each row of patches. The on-screen image highlights each row as it is measured.

- **•** Connect the Spectro LFP to your computer and turn on the Spectro LFP.
- **•** Calibrate the Spectro LFP.
- **•** To learn about the Spectro LFP, see the documentation that accompanies the instrument.

When you select the Spectro LFP as your measurement method, you can set the patch size to one of the available sizes: Normal (Default), Medium, and Large. The measurement method is the same for all patches regardless of patch size.

When you have successfully measured a page, you can check the measurements.

**1** Place the first patch page on the sample holder, insert the sample holder in the Spectro LFP, and then click Next.

Position the page as shown on the screen.

**Note:** You can switch from scan measurements to scan to spot measurements, and back to scan measurements as a per row decision for both a chart and a wedge.

**2** Following the on-screen instructions, position the cross hairs over the patch marked A and click Next or press the Enter key. Repeat for the patches marked B and C.

The on-screen image helps you locate the patches A, B, and C.

- **3** Click Next.
- **4** When Spectro LFP finishes measuring the page, click Next.
- **5** Measure the remaining patch pages (if any) in the same manner as the first, starting with the placement of the page and the registration of patches A, B, and C.
- **6** After you measure the last page, click Next.

#### **Measure with i1iSis or i1iSis XL**

Measurement using i1iSis or i1iSis XL is automatic. When you have successfully measured a page, you can check the measurements if desired.

Before you measure pages, be sure that the measurement instrument is connected properly.

- **1** Place the first measurement page in the instrument in the direction indicated on the page, and press the button.
- **2** Continue to measure the remaining measurement pages (if any) in the same manner as the first until you have measured all pages.
- **3** After the last page has been measured, click Next.

#### **Measure with ES-6000**

The ES-6000 spectrophotometer is an XRGA-compliant instrument that can read pages automatically and can connect to your computer through a local area network.

Before you measure pages, be sure that the ES-6000 and your computer are both connected to the same subnet of your local area network. Contact your network administrator if you are unsure.

The ES-6000 is similar to the X-Rite i1 iSis, but the ES-6000 is connected to your computer through your local area network rather than through a USB connection. The ES-6000 can be used to measure pages for multiple computers on the network. A unique ID printed on the page enables the ES-6000 to send measurements to the correct computer.

When you have successfully measured a page, you can check the measurements if desired.

- **1** Press the button on the instrument before inserting patch page.
- **2** When the light starts blinking, place the first measurement page in the instrument in the direction indicated on the page.
- **3** Continue to measure the remaining measurement pages (if any) in the same manner as the first until you have measured all pages.
- **4** After the last page has been measured, click Next.

#### **Measure with FD-9**

Measurement using the Konica Minolta FD-9 is automatic. When you have successfully measured a page, you can check the measurements if desired.

Before you measure pages, connect the FD-9 to your computer and turn on the FD-9. To learn about the FD-9, see the documentation that accompanies the instrument.

- **1** Set the paper guides on the instrument to the width of the measurement page.
- **2** Place the leading edge of the page into the FD-9 until the page is pulled in.

If the FD-9 instrument is connected with the optional sheet feeder unit, select OK button on the instrument to start measurement.

- **3** Continue to measure the remaining measurement pages (if any) in the same manner as the first until you have measured all pages.
- **4** After the last page has been measured, click Next.

#### **Measure with Spectro Swing**

Measurement using the Barbieri Spectro Swing is automatic. When you have successfully measured a page, you can check the measurements if desired.

Before you measure pages, be sure that the Spectro Swing is connected properly.

- **1** Place the first measurement page in the instrument.
- **2** Continue to measure the remaining measurement pages (if any) in the same manner as the first until you have measured all pages.
- **3** After the last page has been measured, click Next.

#### **Measure with inline instrument**

Measurement using the inline instrument installed on the printer is automatic. When you have successfully measured a page, you can check the measurements, if desired.

EFI ColorGuard supports the following inline measurement instruments.

- **•** Canon iPRC10000VP Series Inline
- **•** Xerox iGen 150 Inline Spectrophotometer
- **•** Konica Minolta IQ-501

Before you measure pages, the inline instrument must be installed in the printer. To learn about the inline instrument, see the documentation that accompanies the instrument.

#### **Measure pages (any instrument)**

Before measuring measurement pages, be sure that the measurement instrument is connected properly. Calibrate the instrument if instructed to do so.

**Note:** Patches may be bordered by rows of yellow patches or black patches that allow the instrument to measure in either direction. The yellow patches and black patches are not included in the measurement data.

- **1** Place the first measurement page in or on the instrument.
- **2** If page registration is required, follow the on-screen instructions to register the page location.
- **3** If the instrument requires you to scan the patches manually, follow the on-screen instructions to scan each strip.
- **4** After you successfully measure a page, you can check the measurements.

If any measurements are not as expected, you can remeasure the strip if your instrument supports manual scanning.

- **5** Continue to measure any remaining pages.
- **6** After you measure the last page, click Next.

#### **Measurement errors**

When you measure color patches, the measurements are validated against a set of rules that are designed to detect errors in measurement values and to enable you to scan strips in either direction.

If an invalid measurement is detected, you can repeat the measurement.

Incorrect measurements can result from these causes:

- **•** You measure the wrong strip, even though it is on the correct page.
- **•** You measure the wrong page.
- **•** The page has printing defects that produce incorrect colors.
- **•** The printer or the media has a condition that causes unexpected colors.

#### **Check measurements after you measure a page**

You can check a page's measurements before continuing. On the screen, there is a magnified view of the selected strip and the one next to it. Measurement values appear when you move the mouse pointer over a patch.

- **1** In the patch layout shown on the screen, click the strip that you want to check.
- **2** In the magnified view, move the mouse pointer over the patch that you want to check.

#### **Remeasure a strip**

With handheld measurement instruments, you can remeasure a strip. A magnified view on the screen displays the selected strip and the one next to it.

- **1** In the patch layout on the screen, click the strip that you want to remeasure.
- **2** In the magnified view, click the number or the letter of the strip that you want to measure.
- **3** When prompted, measure the strip as before.
- **4** Click Next to go to the next page, or continue with the procedure.

## Recalibrate color output

Recalibrate the color output of a printer as scheduled from the EFI ColorGuard desktop application.

An active internet connection is required.

A supported measurement instrument is required.

Include the printer in a calibration schedule.

**1** Open the EFI ColorGuard desktop application.

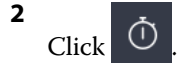

**3** Click Calibrate.

The EFI ColorGuard desktop application uses Fiery Calibrator and FieryMeasure to print and measure for calibration.

- **4** Select the Calibration name and click Next.
- **5** From the Measurement method list, select your measurement instrument.

Click Settings to the right of the method selection to configure settings such as Measurement mode and Large patch size.

- **6** Select a Patch set.
- **7** Select the Paper source that corresponds to your calibration and click Next. The selected patch set will print.
- **8** Retrieve the pages from the printer. (Discard any warmup pages.)
- **9** Follow the on-screen instructions to measure the patch set.
- **10** Click Next

**12** Click Apply and Close.

## Fiery Verify for EFI ColorGuard

Fiery Verify displays the verification results from the EFI ColorGuard desktop application. Results are calculated from the verification preset associated with a verification scheduled in EFI ColorGuard. Verification presets specify the color reference, tolerance set, and patch set used for a scheduled color verification. Fiery Verify allows you to edit verification presets and tolerance sets for the purpose of comparison.

**Note:** Verification presets and tolerance sets edited in Fiery Verify are not uploaded to EFI ColorGuard. Fiery Verify requires a EFI ColorGuard license or Fiery Color Profiler Suite license.

Fiery Verify supports the following handheld measurement instruments:

- **•** EFI ES-1000
- **•** EFI ES-2000
- **•** EFI ES-3000
- **•** X-Rite i1Pro
- **•** X-Rite i1Pro 2
- **•** X-Rite i1Pro 3
- **•** X-Rite i1Pro 3+
- **•** Konica Minolta FD-5BT
- **•** Konica Minolta MYIRO-1

#### **Save sample measurements**

Save the measurement sample made as part of the verification process as a .it8 file.

- **1** In Fiery Verify, click Comparison > Save sample.
- **2** Navigate to the location where you want to save the file.
- **3** Type a file name, and click Save.

#### **Save sample as reference**

Save a measurement sample for use as a color reference in the verification preset editor.

- **1** In Fiery Verify, click Comparison > Save sample as reference.
- **2** Type a file name, and click Save.

#### **Load reference**

Load a reference file into Fiery Verify to compare it to a measurement sample.

**Note:** Fiery Verify supports .icc, .txt, and .it8 file extensions.

**Note:** The reference file must contain valid CGATS data.

**Note:** If you use .icc files a default patch set of IT8.7/4 is used.

- **1** In Fiery Verify, click Comparison > Load reference.
- **2** Select a file, and then click Open.

#### **Load sample**

Load a sample file into Fiery Verify to compare it to a reference.

**Note:** Fiery Verify supports .icc, .txt, and .it8 file extensions.

**Note:** The sample file must contain valid CGATS data.

**Note:** If you use .icc files a default patch set of IT8.7/4 is used.

- **1** In Fiery Verify, click Comparison > Load sample.
- **2** Select a file, and then click Open.

#### **Patch measurement**

Perform measurements to quickly compare printed color patches.

Check to make sure your supported handheld measurement instrument is connected.

- **1** Optional: Click File > New comparison to start a new comparison.
- **2** Optional: If you want, load a reference or a sample file.
- **3** Click Comparison > Start patch measurement.
- **4** Follow the onscreen calibration instructions to calibrate your measurement instrument.
- **5** Click Measurement mode and select your preferred measurement mode.
- **6** Click Calibrate.
- **7** Click under the Reference or Sample to select where you want the color measurement to appear.
- **8** Place the measurement instrument over the color patch you want to measure.
- **9** Scan the color patch with the measurement instrument. Fiery Verify will automatically compare the new measurement to what is located in the Reference or Sample columns and display the results.
- **10** Click Stop measurement when all desired patches have been measured

#### **Measure reference**

Measure a patch page to use as a reference in Fiery Verify.

A pre-printed patch page is required.

**Note:** Fiery Verify saves the measurement as an .it8 file.

- **1** In Fiery Verify, click Comparison > Measure reference. Fiery Verify uses FieryMeasure to measure a sample.
- **2** From the Instrument list, select your measurement instrument.

Click Settings to the right of the instrument selection to configure settings such as Measurement mode and Large patch size.

- **3** From the Measure list, select the use for your measurement.
- **4** From the Patch set list, select an appropriate patch set for your measurement.
- **5** In the Chart size list, select the chart size that corresponds to paper appropriate for your workflow which is loaded in your printer.
- **6** Click Measure.
- **7** Follow the on-screen instructions to calibrate your measurement device.
- **8** Follow the on-screen instructions to measure the page.

#### **Measure sample**

Measure a patch page to use as a sample file in Fiery Verify.

A pre-printed patch page is required.

**Note:** Fiery Verify saves the measurement as an .it8 file.

**1** In Fiery Verify, click Comparison > Measure sample.

Fiery Verify uses FieryMeasure to measure a sample.

**2** From the Instrument list, select your measurement instrument.

Click Settings to the right of the instrument selection to configure settings such as Measurement mode and Large patch size.

- **3** From the Measure list, select the use for your measurement.
- **4** From the Patch set list, select an appropriate patch set for your measurement.
- **5** In the Chart size list, select the chart size that corresponds to paper appropriate for your workflow which is loaded in your printer.
- **6** Click Measure.
- **7** Follow the on-screen instructions to calibrate your measurement device.
- **8** Follow the on-screen instructions to measure the page.

#### EFI IQ 42

## **Save Report**

Save the details of the verification comparison as a PDF file.

- **1** In Fiery Verify,
	- **•** click File > Export to PDF > Report, or
	- click  $\Box$
- **2** Navigate to the location where you want to save the report.
- **3** Click Save.

## **Create a verification label**

Save the details of a verification comparison as a label in a PDF file.

**1**

After completing a verification in Fiery Verify , click  $\bigotimes$ . A label will be created in a PDF and opened in your default PDF viewer.

**2** Print or save the PDF file as desired.

**Note:** The G7 Grayscale tolerance set does not require a color reference file.

## View recent verification history

Check the status and results of recently completed verifications in the EFI ColorGuard desktop application. View, or download, a detailed report of the results of recently completed verifications.

**1** Open the ColorGuard desktop application.

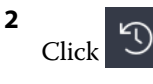

**3**

**5**

For the verification result you would like to view, click  $\bigoplus$ . The result, printer preset, verification preset, and tolerance set, will display in a new window.

- **4** Optional: Click  $\bigoplus$  to view the verification result details in Fiery Verify.
- Optional: Click  $\Box$  to download a PDF of the verification result details.
- **6** Optional: Click  $\bigotimes$  to create a label of the verification result details.
- **7** Optional: Click to recalibrate.

## Reverify

Reverify color after recalibrating your Fiery Driven printer. An active internet connection is required. A supported measurement instrument is required. Recalibrate your printer.

- **1** Open the EFI ColorGuard desktop application.
- **2** Click .
- **3**

For the verification result you would like to reverify, click  $\hfill\Box$ 

**4** In the Instrument list, select your measurement instrument.

Click Settings to configure instrument settings such as Measurement mode and Large patch size.

- **5** In the Chart size list, select the chart size that corresponds to the paper specified by the [Job properties preset](#page-24-0) on page 25.
- **6** Optional: Specify the number of warmup pages.

**Note:** Warmup pages are beneficial if the printer has not been used for a period of time.

**7** Click Print.

**13**

- **8** Retrieve the pages from the printer. (Discard any warmup pages.)
- **9** Follow the on-screen instructions to measure the page.
- **10** Optional: Click  $\bigoplus$  to view detailed verification results in Fiery Verify.
- **11** Optional: Click  $\Box$  to download detailed verification results as a PDF.
- **12** Optional: Click  $\bigotimes$  to create a label of the verification result details.

Optional: Click to recalibrate.

# Failed Verifications

Things to do if a printer fails a verification.

- **•** Recalibrate the printer.
- **•** Ensure that the correct paper was loaded.
- **•** Use the ink/toner specified by the printer manufacturer.
- **•** Create an output profile specific to the color reference and tolerance settings.
- **•** Ensure that environmental factors in your print shop such as temperature and humidity are within the ranges specified by the printer manufacturer.
- **•** Service your printer.

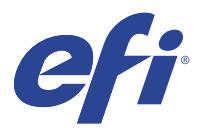

# EFI Go

Check printer status, review submitted jobs, and view history from anywhere. With the EFI Go mobile application you can:

- **•** View the status for each printer.
- **•** Monitor and track production schedules.
- **•** Configure notifications for production blocking events.

**Note:** EFI Go is available for download on Google Play and the Apple App Store.

## Supported mobile devices

The EFI Go mobile application is supported by the following mobile devices:

- **•** Android 5.0 and later.
- **•** iOS 9.0 and later.

**Note:** EFI Go is available for iPhone, iPad, and iPod touch.

# Supported Devices

For a list of currently supported printers, go to<http://resources.efi.com/IQ/supported-devices>.

## View device information

You can view detailed information about your EFI IQ connected devices.

- **1** Log on to the EFI Go application.
- **2** From the Device List, tap one of the following lists:
	- **•** All Devices
	- **•** Printing
	- **•** Errored
	- All Devices displays by default.
- **3** Tap your preferred device.
- **4** Tap one of the following to view status of a job for the selected device:
	- **•** Held: displays a list of held jobs.
	- **•** Process queue: displays a list of processed jobs.
	- **•** Print queue: displays a list of jobs to be printed next.
	- **•** Printed: displays a list of jobs that have been printed.

#### **View device logs**

You can view detailed device logs on EFI Go.

- **1** In the EFI Go mobile application, navigate to the Device List. All Devices displays by default.
- **2** Tap the name of your preferred device.
- **3** Tap Device Logs.
- **4** Tap one of the following lists for specific information:
	- **•** Active
	- **•** All
	- **•** Error
	- **•** Warning
	- **•** Status

#### **View device states**

You can view detailed device state information on EFI Go.

- **1** In the EFI Go application, tap your preferred device from the Device List. All Devices displays by default.
- **2** Tap Device States.
- **3** Specify the time period for your device state report.

## Search for jobs

You can search for jobs on your EFI IQ connected printers using EFI Go mobile application.

**1** To search for a specific job on all the connected printers, type the job name in the search field and tap the magnifying glass icon on the keypad.

The status of the specified job on the corresponding printers is displayed.

**2** To return to the Device List, tap the arrow icon in the upper-left corner.

After performing a search, you can clear the current search by tapping in the search field and then tapping X in the search field. This allows you to search by a different word.

## View notifications

You can view notifications for production blocking events from your mobile device with EFI Go.

- **1** Configure your notifications in the IQ Notify application on the EFI IQ website. For more information, see [Enable alerts for production blocking events](#page-57-0) on page 58.
- **2** If a production blocking event occurs, choose one of the following ways to view notifications on your mobile device:
	- **•** Tap the EFI Go push notification on your mobile device.
	- **•** In the EFI Go application, tap Notification.

# Log off EFI IQ in EFI Go

Log your mobile device off EFI IQ from the EFI Go mobile application.

- **1** In the EFI Go mobile application, tap Settings.
- **2** Tap Logout.

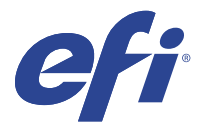

# IQ Manage

Ensure that your printers of the same model are configured the same for consistent output, irrespective of their physical location.

With the IQ Manage application you can:

- **•** View the status of each printer.
- **•** Sync printer resources.
- **•** Monitor compliance.
- **•** Download Fiery server configuration.

**Note:** IQ Manage requires a license to be available for each printer. Contact your EFI supplier to purchase IQ Manage application licenses or license renewals.

**Note:** To assign IQ Manage licenses to printers, see [License printers for EFI IQ applications](#page-8-0) on page 9.

## Supported Devices

IQ Manage supports Fiery servers running Fiery system software FS150/150 Pro and later.

## Create a sync package

You can create a package to sync resources installed on printers of the same model.

Before you begin, know which printers you want to use as the source for the sync package content.

**1**

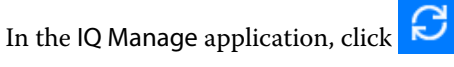

**2** Click Create sync package.

**Note:** You must have a valid IQ Manage license to create a new sync package.

- **3** Type a name for the sync package in the Name the package field.
- **4** Type a description in the Description field if desired.
- **5** Click Next.
- **6** Select a source printer and click Next.
- **7** Click Create package.

# Deploy sync package

Deploy a Resource Sync Package.

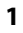

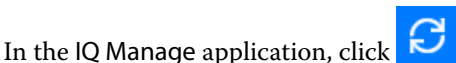

- **2** Click Deploy.
- **3** Type a name for the deployment and click Next.
- **4** Under Collection and Devices, select the check boxes for the collections and individual devices you want to receive the sync package.
- **5** Click one of the following:
	- **•** Deploy Now If you want to deploy the Resource Sync Package now.
	- **•** Schedule If you want to deploy the Resource Sync Package at a later time.
- **6** Pick the date and time for the sync and choose when to send the sync deployment alert.

# Check compliance

Check your devices against a standard to ensure that patches and programs are installed.

**1**

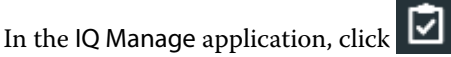

- **2** Select a Fiery server to serve as the compliance master. The compliance master functions as the standard for compliance checks.
- **3** Click Download compliance report to download a .txt version of the compliance report. The .txt compliance report includes the IP addresses of the included Fiery servers.

# Download Fiery server configuration

You can download the latest or last created Fiery server configuration of your devices.

When you restart a Fiery server, the latest Fiery server configuration is automatically uploaded to the cloud.

**1**

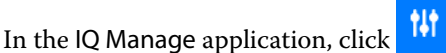

**2** Click **i** in the Action column next to the device for which you want to download the server configuration.

- **3** Perform one of the following steps based on your requirement:
	- **•** If you want to download the latest server configuration, click Request latest Fiery server configuration. **Note:** You can download the latest server configuration only when the Fiery server is online.
	- **•** If you want to download the last created server configuration, click Download.

**Note:** If the Fiery server is offline, you can download only the last created server configuration.

The Fiery server configuration file is downloaded to your local system.

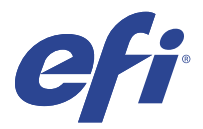

# IQ Insight

Maximize utilization and profit from your printers with accurate production tracking.

With the IQ Insight application you can:

- **•** Track trends over time.
- **•** View production data for a single Fiery Driven™ device or aggregated data for multiple devices.
- **•** Customize your dashboard by selecting what data you want to display, and how you want to see it.
- **•** Track usage and compare productivity.
- **•** Display the production statistics you want to see in a table for a side-by-side comparison of individual printers or printer groups.

IQ Insight requires a license for display graphics printer. The licenses for EFI Wide and EFI Superwide format printers are different. You can assign a license to only the specified format of the printer that it was issued for in the IQ Insight application.

# Supported Devices

EFI IQ supports Fiery servers running Fiery system software FS150/150 Pro and later.

# Download a Job log

Know what printers you want included in the job log.

Know the dates you want the job log to cover.

**1**

**2**

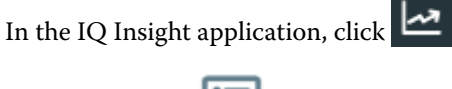

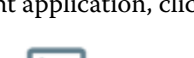

- Click the Job  $log$   $\boxed{\phantom{1}}$  icon.
- **3** Select the date range and click Apply.
- **4** Select the check boxes for the collections and individual devices you want to include in the job log and click Apply.
- **5** Click the toggle buttons for the shifts you want to include in the job log and click Apply.
- **6** Click Configure columns.

**Note:** For more information and descriptions of the job log columns, see [Job log columns](#page-51-0) on page 52.

- <span id="page-51-0"></span>**7** Select the attributes that you want to include in the job log and click Apply columns.
- **8** Click Download Job Log to download the job log as a .csv file.

**Note:** Only selected attribute columns are exported in the .csv file.

#### **Job log columns**

The job log columns display different properties or attributes of a printer or a print job.

The following table describes the list of properties or attributes defined in the Job log columns:

**Note:** Some job log columns may not display any data depending on the type of your printer. Check your printer specification or contact your supplier to confirm if the specified property or attribute is applicable to your printer.

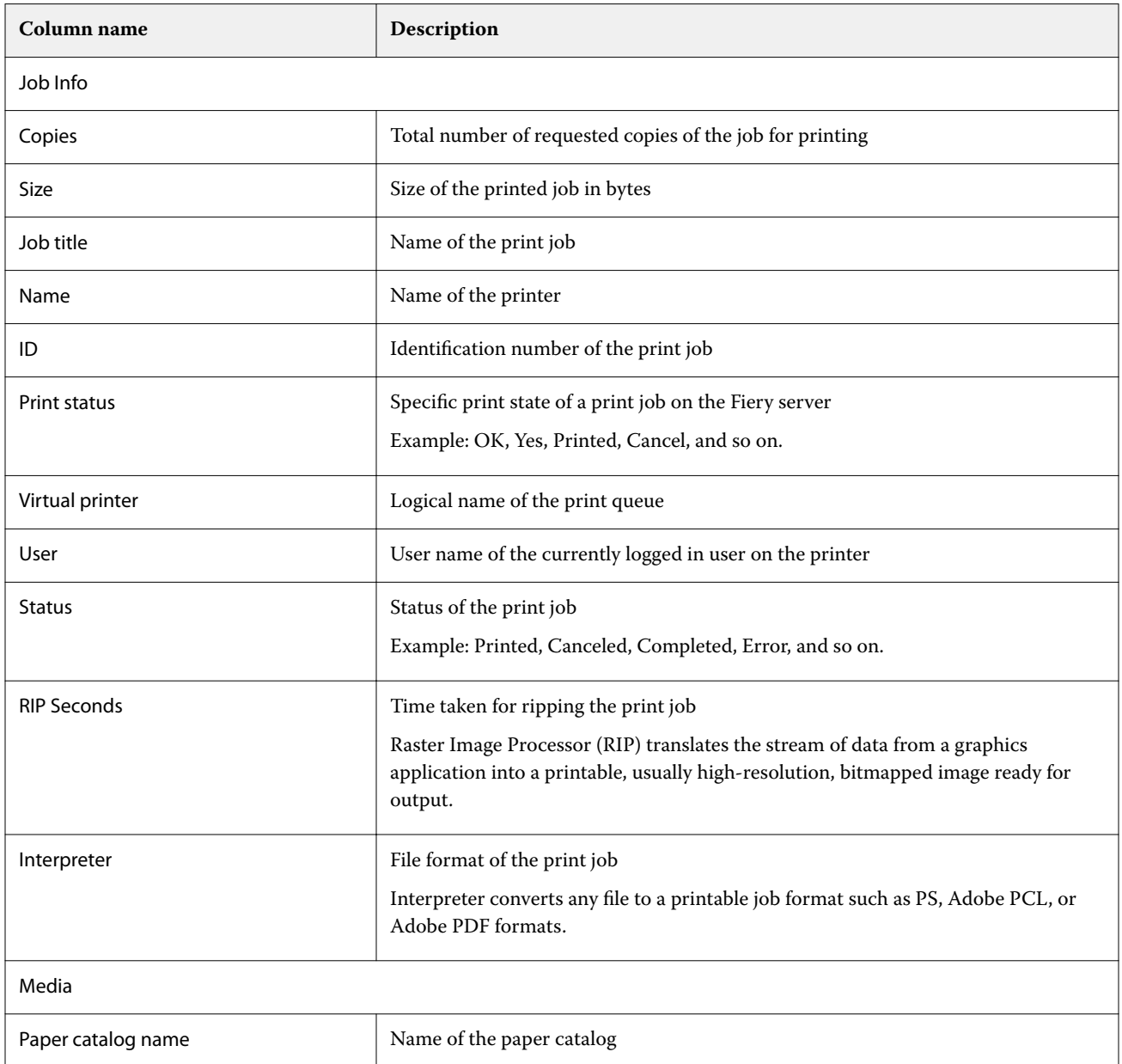

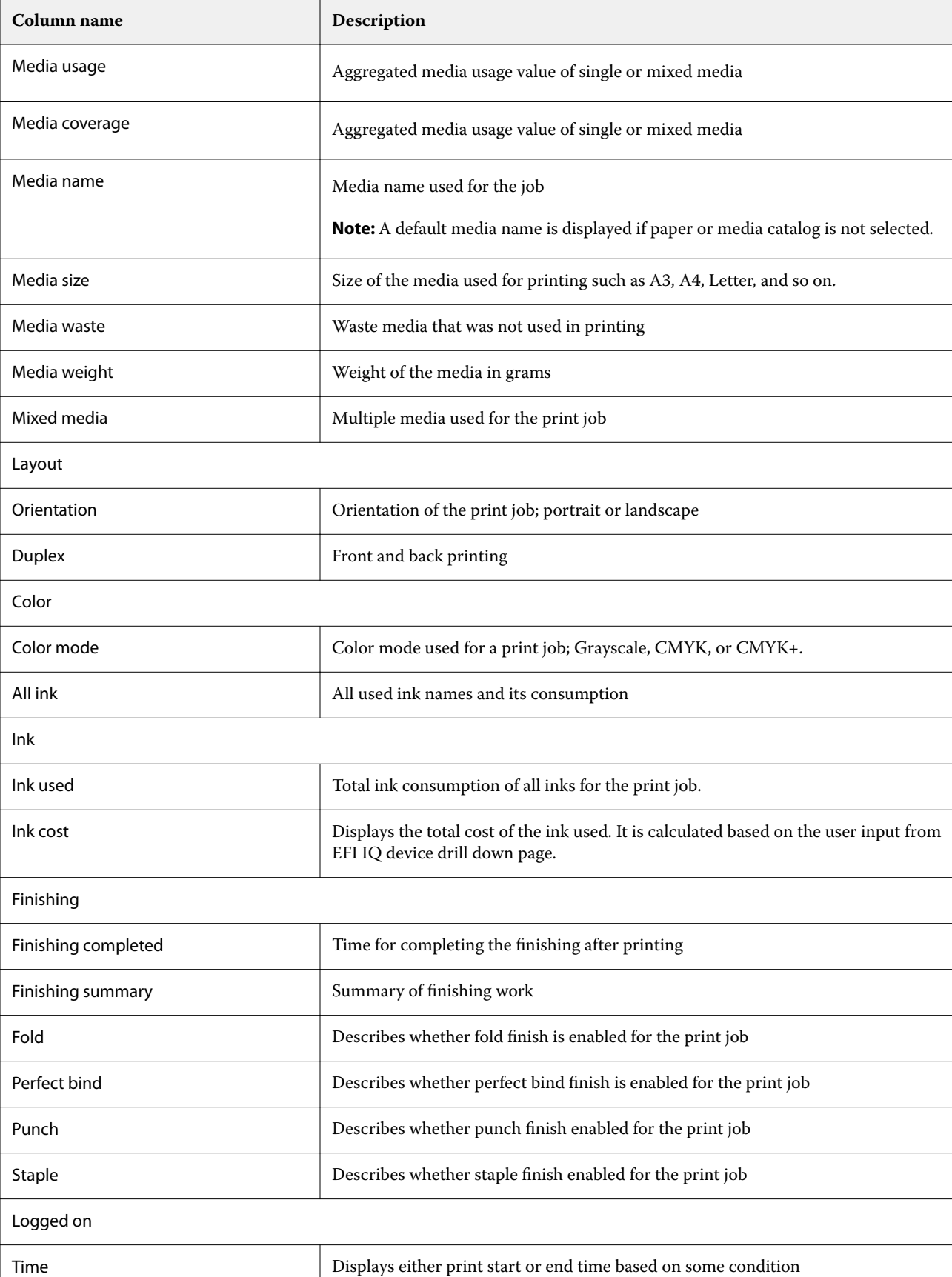

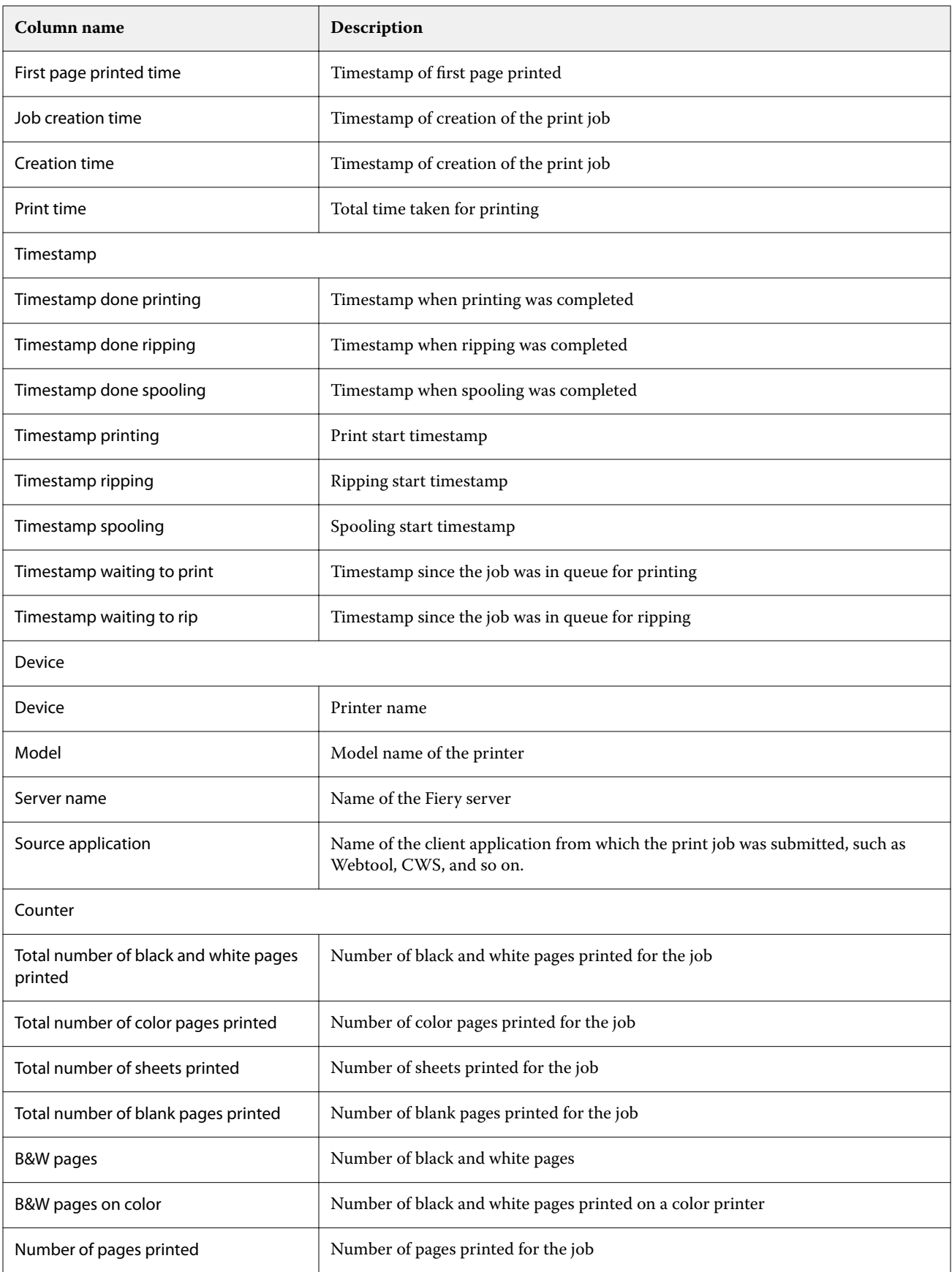

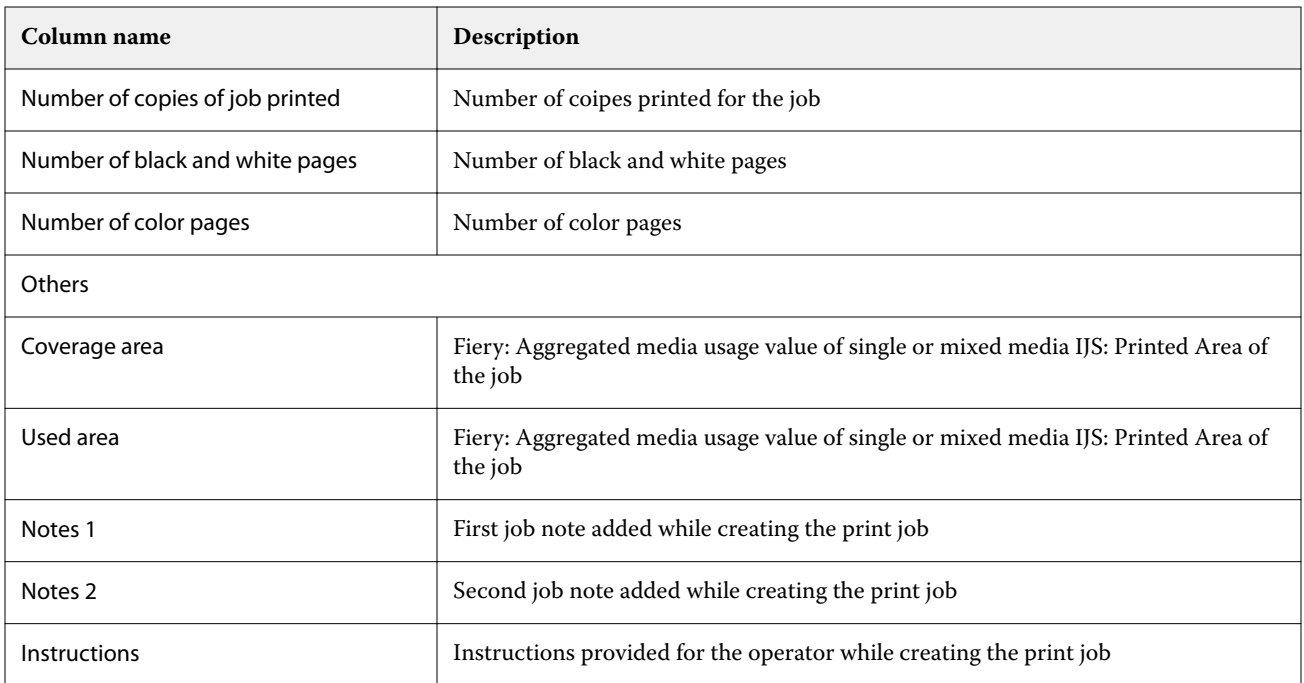

## **Configure the job log**

Customize the displayed columns for the job log.

- **1**
- In the IQ Insight application, click .

**2**  $Click the Job log$  icon.

- **3** Click Configure columns.
- **4** Select the desired job information.

**Note:** For more information and descriptions of the job log columns, see [Job log columns](#page-51-0) on page 52.

**Note:** You can click Restore defaults to display the default job information settings.

**5** Click Apply columns.

# View printer utilization

You can view detailed information about your printer state.

- **1**
- 

In the IQ Insight application, click

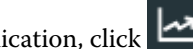

- **2** Navigate to the Printer Utilization widgiet and click Utilization details.
- **3** In the Utilization details dialog box, click the arrow icon to show additional information about the printer state.

# Compare printers

Create customized side by side comparisons of your printers.

**1**

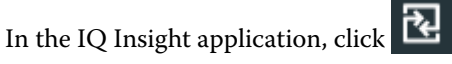

- **2** Select a date range for the comparison and click Apply.
- **3** Click Categories and select the check boxes for the categories you want to compare.
- **4** Click Apply.
- **5** Click Add column and select the check boxes for the collections and individual printers you want to compare.
- **6** Click Apply.

**Note:** If you click the Shifts toggle button under the printer name, you can view a comparison of categories for each shift.

# Change the chart display

You can change the type of chart displayed on the Trend page.

**1**

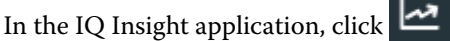

- **2** To view charts for a specific interval, click Display interval and select the desired interval.
- **3** Navigate to one of the following trend charts:
	- **•** Substrate usage
	- **•** Ink usage
	- **•** Jobs printed
	- **•** Impressions
	- **•** Media usage
- **4** Click one of the following:
	- **•** displays the trend chart as a bar chart.
	- $\frac{|\mathbf{w}|}{|\mathbf{w}|}$  displays the trend chart as a line chart.
- **5** If available in the trend chart, click the up and down arrows to view additional values.
- **6** Optionally, hover over each value to highlight the information on the graph. To show or hide each value, click on the value name.

#### EFI IQ 57

# Change printer

Change the printers displayed on the Trend or Job log page.

**1**

In the IQ Insight application, click

- **2** Click All devices and choose from the following list:
	- **•** In the Printer collections tab, select the printer collections you want to view.
	- **•** In the Printers tab, select individual printers you want to view. You can also search for the printer name.

**Note:** If no printers are selected, Select devices will display.

**3** Click Apply.

**Note:** If there is no data, the widgets will display No Data Available.

# Change shifts

Change the shifts displayed on the Trend or Job log page.

The All shifts button will appear when a shift is added to the Shift manager in the administrative functions.

**1**

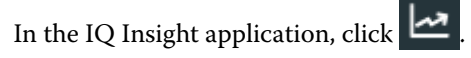

- **2** Click All shifts.
- **3** To remove a shift from the dashboard, click the toggle button next to the shift name.
- **4** Click Apply.

<span id="page-57-0"></span>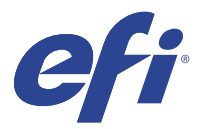

# IQ Notify

IQ Notify enables you to schedule alerts for production blocking events and notifications for production and configuration reports.

With the IQ Notify application you can:

- **•** Enable alerts for production blocking events and notifications for production and configuration reports.
- **•** Create configuration reports for licensed printers or printer collections.
- **•** View the status of each notification type.
- **•** Configure alert schedules.

## Supported Devices

EFI IQ supports Fiery servers running Fiery system software FS150/150 Pro and later.

## Enable alerts for production blocking events

When production is blocked for your registered Fiery servers, IQ Notify sends an alert to your registered email address.

- **1** In the IQ Notify application, navigate to Production Blocking Alerts.
- **2** Click Configure. Alternatively, click the toggle button.
- **3** Select a production block duration after which you want to receive an alert.
- **4** Click Done.
- **5** In the dialog box that appears, click Done.

## Enable notification for production report

IQ Notify sends production details of your registered Fiery servers to your registered email address.

- **1** In the IQ Notify application, navigate to Production Reports.
- **2** Click Configure.

Alternatively, click the toggle button.

<span id="page-58-0"></span>**3** Select a duration for which you want to receive a production report.

**Note:** The available durations for production report are daily, weekly, or monthly.

- **4** Click Done.
- **5** In the dialog box that appears, click Done.

**Note:** IQ Notify sends the production report notification at 03:00AM of your local timezone. The weekly reports are sent every Sunday and the monthly reports are sent on the first day of the following month.

## Modify alerts and notification

Modify the duration of alerts and notification from IQ Notify.

**1** In the IQ Notify application, navigate to the type of enabled alert or notification you want to modify.

**Note:** When notification or alerts are enabled, the Status column displays Active.

- **2** Click Configure.
- **3** Modify the duration.
- **4** Click Done.
- **5** In the dialog box that appears, click Done.

# Configuration Reports

Create and view configuration details of your printers or printer collections.

Configuration reports enable you to view configuration details of your printers or printer collections for the specified duration. An admin or support user can create configuration reports and receive regular notifications based on the frequency defined in IQ Notify.

**Note:** IQ Manage license is required to create or view configuration reports.

## **Configuration report columns**

The columns in the configuration report display different attributes defined or configured on your licensed Fiery servers.

The following table describes the list of attributes available in the configuration report columns:

**Note:** The Simple Network Management Protocol (SNMP) allows remote access to monitor the Fiery server. SNMP must be enabled on the Fiery server to fetch values for the SNMP related attributes in the configuration report.

**Note:** Depending upon your Original Equipment Manufacturer (OEM), the values in the Printer SN, SNMPName, and SNMPRepo columns may not be displayed for all printers.

**Note:** Some columns may not display any data depending on the type of your printer. Check your printer specification or contact your supplier to confirm if the specified attribute is applicable to your printer.

**Note:** If you make any changes or updates to the Fiery server, it may take sometime to reflect the updated data in the configuration report.

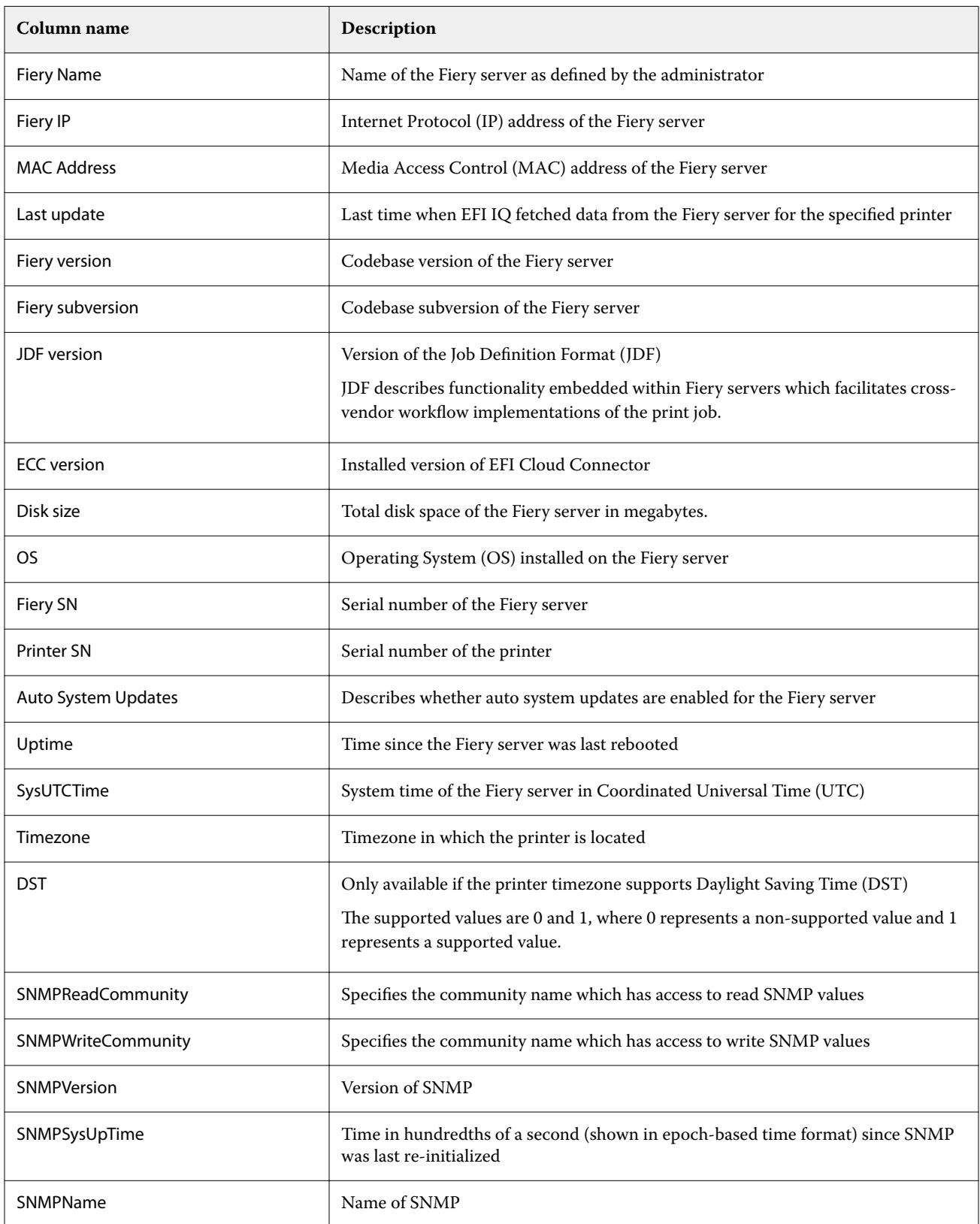

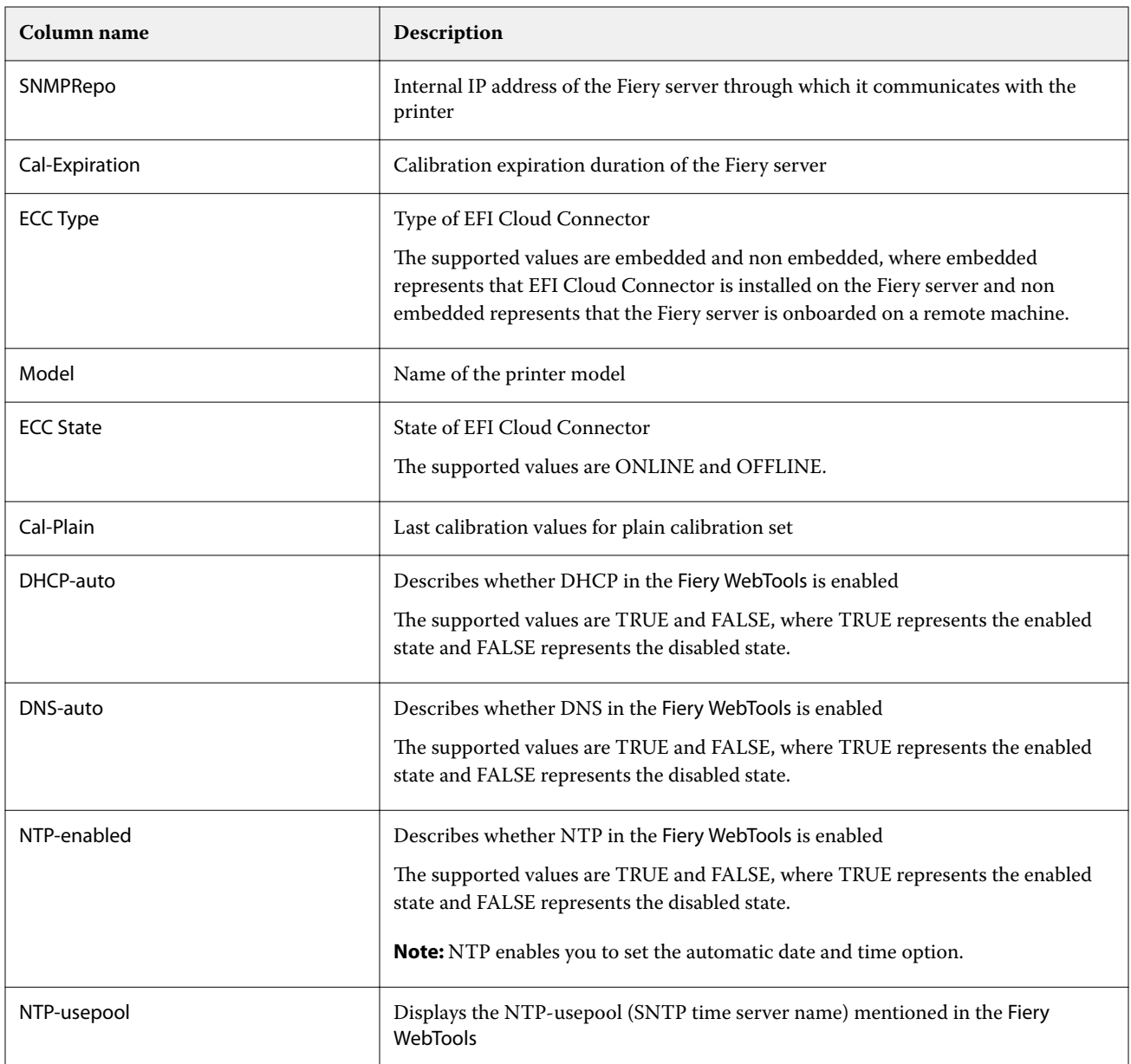

## **Create configuration report**

IQ Notify sends configuration details of your registered Fiery servers to specified email addresses.

- **1** In the IQ Notify application, navigate to Configuration Reports.
- **2** Click Create configuration report.
- **3** In the Report name box, type a name for the report.
- **4** Select a duration for which you want to receive a configuration report.

**Note:** The available durations for configuration reports are daily, weekly, or monthly.

**5** Enter the email address of the recipients you want to receive the configuration report.

- **6** Enter an email subject for the configuration report.
- **7** Enter an email body content for the configuration report.
- **8** Click Next.
- **9** Click Select devices and choose from the following list:
	- **•** In the Printer collections tab, select the printer collections.
	- **•** In the Printers tab, select individual printers. You can also search for the printer name.

**Note:** Only the printers or printer collections that are activated using IQ Manage license are available for selection from the Select devices drop-down list.

**10** From the Select the columns field, select the check boxes for the configuration type that you want to include in your configuration report.

**Note:** For more information and descriptions of the configuration report columns, see [Configuration report](#page-58-0) [columns](#page-58-0) on page 59.

- **11** Click Next.
- **12** Click Upload to upload a patch file that you want to include in your configuration report. Alternatively, enter the patch identification number and click Add.
- **13** Click Save.

**Note:** You can create a maximum of ten configuration reports.

**Note:** IQ Notify sends the configuration report notification at 01:00AM of your local timezone. The weekly reports are sent every Sunday and the monthly reports are sent on the first day of the following month.

#### **Edit configuration report**

Edit a configuration report in IQ Notify.

- **1** In the IQ Notify application, navigate to Configuration Reports.
- **2**

Click the more options  $($  ) icon next to the configuration report you want to edit.

- **3** Select Edit.
- **4** Modify the report details as necessary and click Next.
- **5** Modify the devices and columns as necessary and click Next.
- **6** Modify the patches as necessary and click Save.

#### **Duplicate configuration report**

Duplicate a configuration report in IQ Notify.

**1** In the IQ Notify application, navigate to Configuration Reports.

```
2
```
Click the more options ( $\qquad$ ) icon next to the configuration report you want to duplicate.

- **3** Select Duplicate.
- **4** Modify the report name for your duplicate configuration report and click Next.
- **5** Click Next and then click Save. A duplicate configuration report is successfully created with the new name.

## **Delete configuration report**

Delete a configuration report in IQ Notify.

- **1** In the IQ Notify application, navigate to Configuration Reports.
- **2** Click the more options (  $\quad \bullet \quad$  ) icon next to the configuration report you want to delete.
- **3** Select Delete.
- **4** Click OK.

# Disable alerts

Disable alerts or notifications from IQ Notify.

- **1** In the IQ Notify application, navigate to the type of notification you want to disable.
- **2** Click the active toggle button to disable your preferred notification or alert. When notification or alerts are disabled, the Status column displays Inactive.